# <span id="page-0-0"></span>**Dell™ OptiPlex™ 980 Service-Handbuch — Kompaktgehäuse**

[Arbeiten am Computer](#page-1-0) [Technische Daten](#page-4-0) [Entfernen und Einbauen von Komponenten](#page-11-0) [Aufbau der Systemplatine](#page-12-0) [System-Setup](#page-13-0) **[Diagnose](#page-19-0)** 

## **Anmerkungen, Vorsichtshinweise und Warnungen**

**ANMERKUNG:** Eine ANMERKUNG macht auf wichtige Informationen aufmerksam, mit denen Sie den Computer besser einsetzen können.

**VORSICHTSHINWEIS: Durch VORSICHTSHINWEIS werden Sie auf Gefahrenquellen hingewiesen, die Hardwareschäden oder Datenverlust zur Folge haben können, wenn die Anweisungen nicht befolgt werden.**

**WARNUNG: Eine WARNUNG weist auf Gefahrenquellen hin, die materielle Schäden, Verletzungen oder sogar den Tod von Personen zur Folge haben können.**

Wenn Sie einen Dell™-Computer der Serie N besitzen, treffen alle Verweise in diesem Dokument auf die Microsoft® Windows®- Betriebssysteme nicht zu.

#### **Irrtümer und technische Änderungen vorbehalten. © 2010 Dell Inc. Alle Rechte vorbehalten.**

Die Vervielfältigung oder Wiedergabe dieser Materialien in jeglicher Weise ohne vorherige schriftliche Genehmigung von Dell Inc. sind strengstens untersagt.

In diesem Text enthaltene Marken: *Dell*, das *DELL*-Logo und *OptiPlex* sind Marken von Dell Inc.; *Intel* und *Core* sind Marken oder eingetragene Marken der Intel Corporation; *Microsoft*, *Windows, Windows Vista* und die *Windows Vista*-Startschaltfläche sind Marken oder eingetragene Marken der Microsoft Corporation in den USA und/oder anderen Ländern.

Alle anderen in dieser Dokumentation genannten Marken und Handelsbezeichnungen sind Eigentum der jeweiligen Hersteller und Firmen. Dell Inc. erhebt keinen Anspruch auf Marken und Handelsbezeichnungen mit Ausnahme der eigenen.

Mai 2010 Rev. A00

# <span id="page-1-0"></span>**Arbeiten am Computer**

#### **Dell™ OptiPlex™ 980 Service-Handbuch — Kompaktgehäuse**

- [Vor der Arbeit an Komponenten im Inneren des Computers](#page-1-1)
- [Empfohlene Werkzeuge](#page-2-0)
- [Ausschalten des Computers](#page-2-1)
- [Nach Arbeiten im Inneren des Computers](#page-1-0)

### <span id="page-1-1"></span>**Vor der Arbeit an Komponenten im Inneren des Computers**

Die folgenden Sicherheitshinweise schützen den Computer vor möglichen Schäden und dienen der persönlichen Sicherheit des Benutzers. Wenn nicht anders angegeben, ist bei jedem in diesem Dokument beschriebenen Vorgang darauf zu achten, dass die folgenden Bedingungen erfüllt sind:

- Sie haben die im Lieferumfang des Computers enthaltenen Sicherheitshinweise gelesen.
- Eine Komponente kann eingebaut oder neu installiert werden (wenn sie separat erworben wurde), indem der Ausbauvorgang in umgekehrter Reihenfolge ausgeführt wird.
- **WARNUNG: Bevor Sie Arbeiten im Inneren des Computers ausführen, lesen Sie zunächst die im Lieferumfang des Computers enthaltenen Sicherheitshinweise. Zusätzliche Informationen zur bestmöglichen Einhaltung der Sicherheitsrichtlinien finden Sie auf der Homepage zur Richtlinienkonformität unter www.dell.com/regulatory\_compliance.**

**VORSICHTSHINWEIS: Zahlreiche Reparaturen dürfen nur von zugelassenen Service-Technikern durchgeführt werden. Sie sollten nur die Fehlerbehebung sowie einfache Reparaturen unter Berücksichtigung der jeweiligen Angaben in den Produktdokumentationen von Dell durchführen bzw. die elektronischen oder telefonischen Anweisungen des Service- und Supportteams von Dell befolgen. Schäden durch nicht von Dell genehmigte Wartungsversuche werden nicht durch die Garantie abgedeckt. Lesen und beachten Sie die Sicherheitshinweise, die Sie zusammen mit Ihrem Produkt erhalten haben.**

**VORSICHTSHINWEIS: Um elektrostatische Entladungen zu vermeiden, erden Sie sich mit einem Erdungsarmband oder durch regelmäßiges Berühren einer nicht lackierten metallenen Oberfläche, beispielsweise eines Anschlusses auf der Rückseite des Computers.**

**VORSICHTSHINWEIS: Gehen Sie mit Komponenten und Erweiterungskarten vorsichtig um. Berühren Sie keine Komponenten oder die Kontakte auf einer Karte. Halten Sie Karten ausschließlich an den Rändern oder am Montageblech fest. Fassen Sie Komponenten, wie zum Beispiel einen Prozessor, grundsätzlich an den Kanten und niemals an den Kontaktstiften an.**

**VORSICHTSHINWEIS: Ziehen Sie beim Trennen von Kabeln nur am Stecker oder an der Zuglasche und nicht am Kabel selbst. Einige Kabel haben Stecker mit Sicherungsklammern. Wenn Sie ein solches Kabel abziehen, drücken Sie vor dem Herausziehen des Steckers die Sicherungsklammern nach innen. Ziehen Sie beim Trennen von Steckverbindungen die Anschlüsse immer gerade heraus, damit Sie keine Kontaktstifte verbiegen. Achten Sie vor dem Anschließen eines Kabels darauf, dass die Stecker korrekt ausgerichtet und nicht verkantet aufgesetzt werden.**

**ANMERKUNG:** Die Farbe des Computers und bestimmter Komponenten kann von den in diesem Dokument gezeigten Farben abweichen.

Um Schäden am Computer zu vermeiden, führen Sie folgende Schritte aus, bevor Sie mit den Arbeiten im Computerinneren beginnen.

- 1. Stellen Sie sicher, dass die Arbeitsoberfläche eben und sauber ist, damit die Abdeckung nicht zerkratzt wird.
- 2. Schalten Sie den Computer aus (siehe [Ausschalten des Computers\)](#page-2-1).

#### **VORSICHTSHINWEIS: Wenn Sie ein Netzwerkkabel trennen, ziehen Sie es zuerst am Computer und dann am Netzwerkgerät ab.**

3. Trennen Sie alle Netzwerkkabel vom Computer.

- 4. Trennen Sie Ihren Computer sowie alle daran angeschlossenen Geräte vom Stromnetz.
- 5. Halten Sie den Betriebsschalter gedrückt, während Sie den Computer vom Netz trennen, um die Systemplatine zu erden.
- 6. Entfernen Sie die [Abdeckung](#page-27-0).

**VORSICHTSHINWEIS: Bevor Sie Bauteile im Computer berühren, erden Sie sich, indem Sie eine unlackierte Metalloberfläche (beispielsweise die Metallrückseite des Computers) berühren. Berühren Sie während der Arbeiten regelmäßig eine unlackierte Metalloberfläche, um statische Aufladungen abzuleiten, die zur Beschädigung interner Komponenten führen können.**

### <span id="page-2-0"></span>**Empfohlene Werkzeuge**

Für die Arbeitsschritte in diesem Dokument werden gegebenenfalls die folgenden Werkzeuge benötigt:

- Kleiner Schlitzschraubenzieher
- Kreuzschlitzschraubenzieher
- Kleiner Stift aus Kunststoff
- Datenträger mit Programm zur Flash-BIOS-Aktualisierung

## <span id="page-2-1"></span>**Ausschalten des Computers**

**VORSICHTSHINWEIS: Um Datenverlust zu vermeiden, speichern und schließen Sie alle geöffneten Dateien, und beenden Sie alle aktiven Programme, bevor Sie den Computer ausschalten.**

- 1. Fahren Sie das Betriebssystem herunter:
	- **Unter Windows® 7:**

Klicken Sie auf **Start** und dann auf **Herunterfahren**.

**Unter Windows Vista®:**

Klicken Sie auf **Start** und dann auf den Pfeil unten rechts im **Startmenü** (siehe Abbildung unten), und klicken Sie anschließend auf **Herunterfahren**.

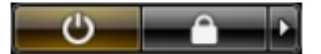

**Unter Windows® XP:**

Klicken Sie auf **Start**® **Computer ausschalten**® **Ausschalten**.

Nachdem das Betriebssystem heruntergefahren wurde, schaltet sich der Computer automatisch aus.

2. Stellen Sie sicher, dass der Computer und alle angeschlossenen Geräte ausgeschaltet sind. Wenn der Computer und die angeschlossenen Geräte nicht automatisch beim Herunterfahren des Betriebssystems ausgeschaltet wurden, halten Sie den Betriebsschalter 6 Sekunden lang gedrückt.

## **Nach Arbeiten im Inneren des Computers**

Stellen Sie nach Abschluss von Aus- und Einbauvorgängen zunächst sicher, dass sämtliche externe Geräte, Karten und Kabel wieder angeschlossen sind, bevor Sie den Computer einschalten.

1. Bringen Sie die **Abdeckung** wieder an.

#### **VORSICHTSHINWEIS: Wenn Sie ein Netzwerkkabel anschließen, verbinden Sie das Kabel zuerst mit dem Netzwerkgerät und danach mit dem Computer.**

- 2. Schließen Sie die zuvor getrennten Telefon- und Netzwerkkabel wieder an den Computer an.
- 3. Verbinden Sie den Computer sowie alle daran angeschlossenen Geräte mit dem Stromnetz.

4. Schalten Sie den Computer ein.

5. Überprüfen Sie, ob der Computer einwandfrei läuft, indem Sie Dell Diagnostics ausführen.

# <span id="page-4-0"></span> **Technische Daten**

- **O [Prozessor](#page-4-0)**
- **[Speicher](#page-4-0)**
- **O** [Erweiterungsbus](#page-4-0)
- **O** [Video](#page-4-0)
- [Systeminformationen](#page-4-0)
- **C** [Karten](#page-4-0)
- **Q** [Laufwerke](#page-4-0)
- [Externe Anschlüsse](#page-4-0)
- **[Bedienelemente und Anzeigen](#page-4-0)**
- **O** [Netzwerk](#page-4-0)
- **[Audio](#page-4-0)**
- **[Stromversorgung](#page-4-0)**
- [Systemplatinenanschlüsse](#page-4-0)
- **[Abmessungen und Gewichte](#page-4-0)**
- **O** [Umgebungsbedingungen](#page-4-0)
- **Anmerkung:** Die Angebote können je nach Region abweichen. Weitere Informationen zur Konfiguration Ihres Computers erhalten Sie, indem Sie auf **Start**® **Hilfe und Support** klicken und die Option zum Anzeigen von Informationen über Ihren Computer auswählen.

**ANMERKUNG:** Falls nichts anderes angegeben ist, sind die technischen Daten für Mini-Tower-, Desktop- und Ø Kompaktgehäuse-Computer identisch.

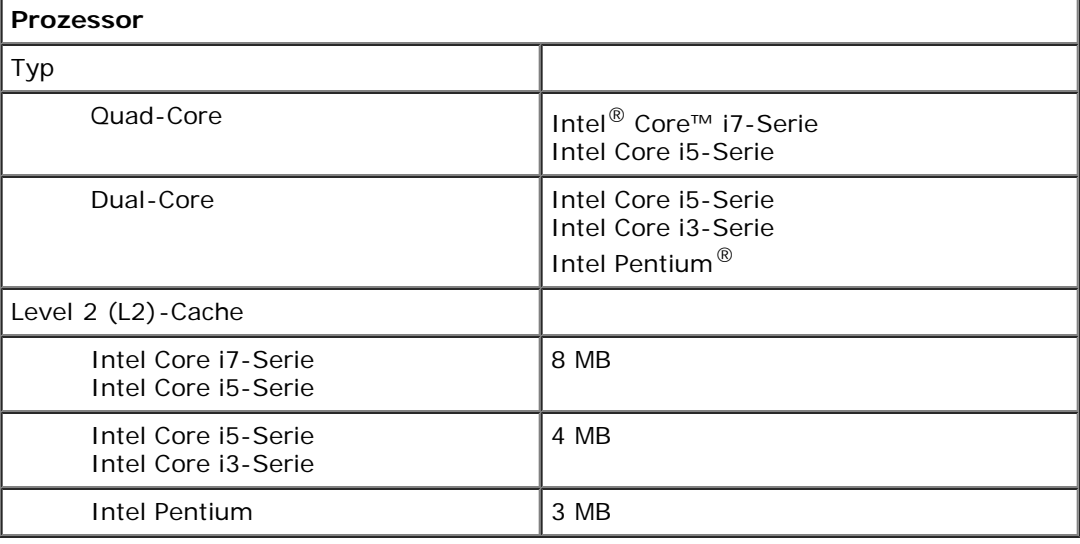

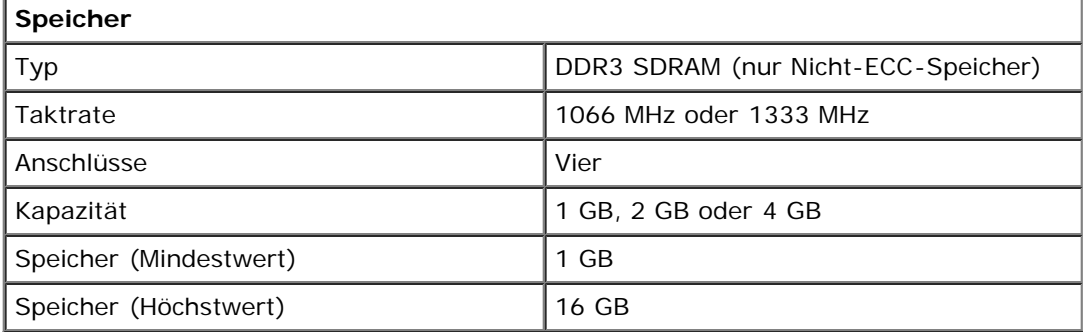

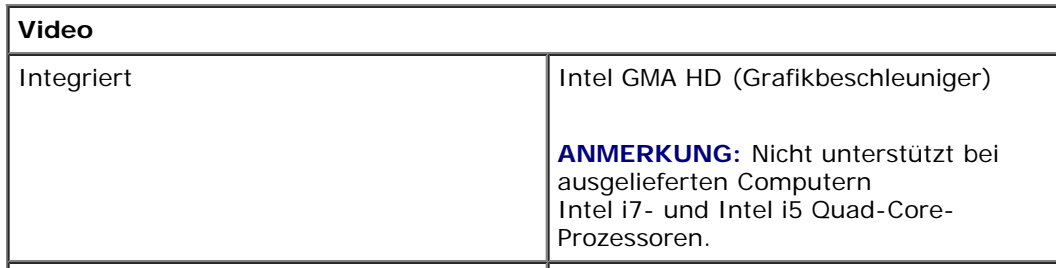

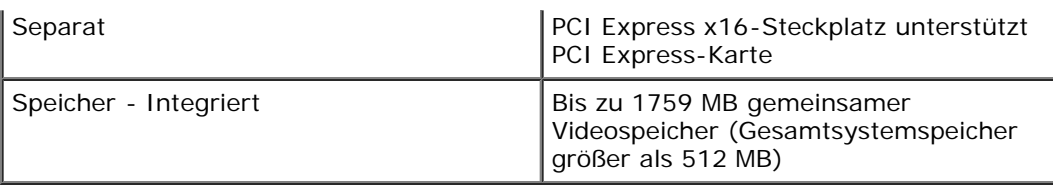

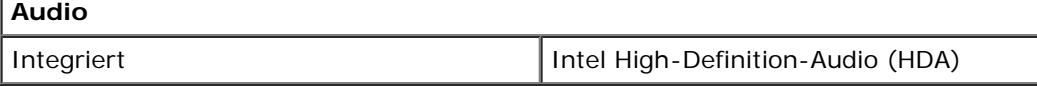

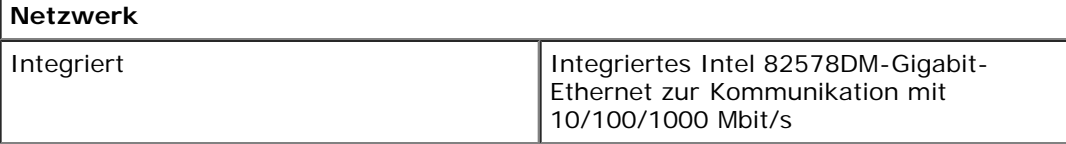

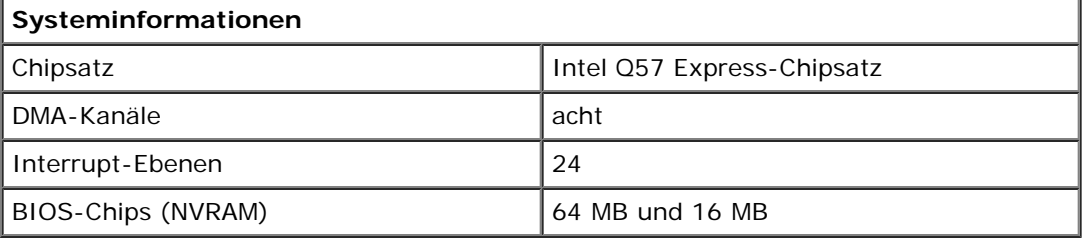

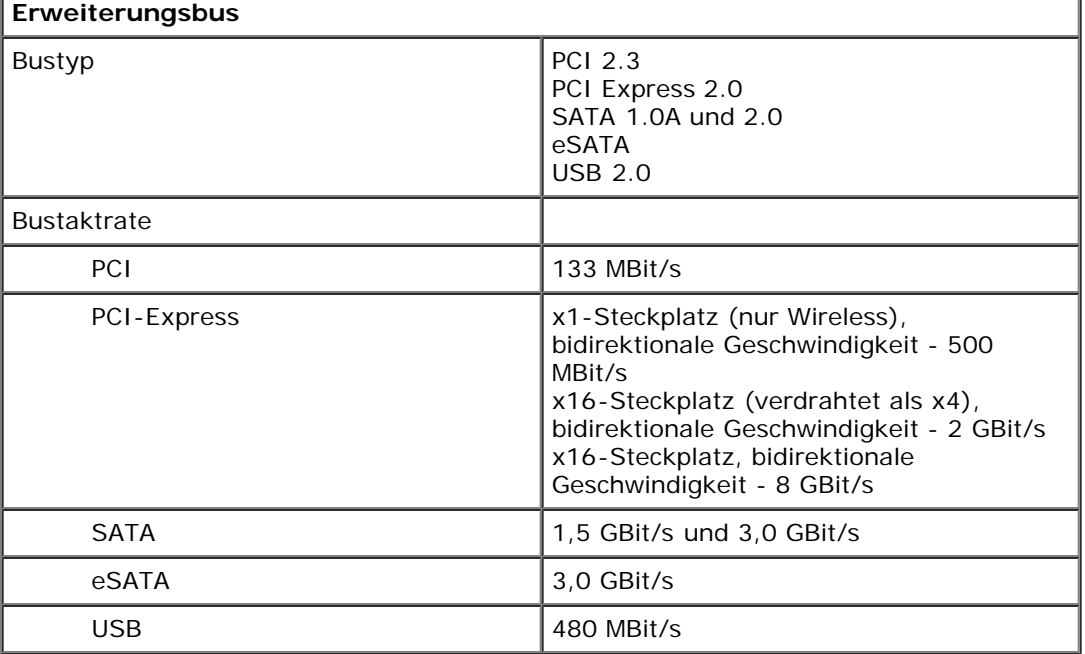

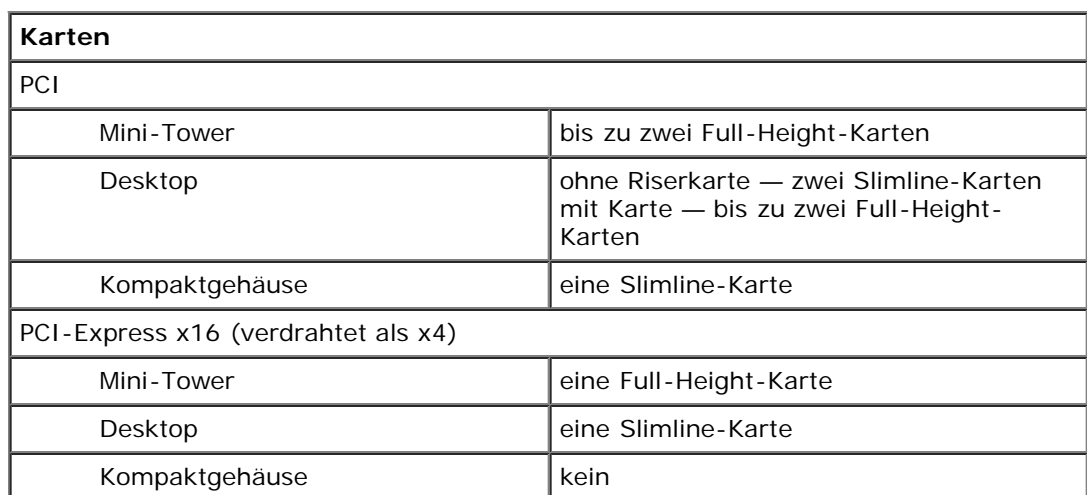

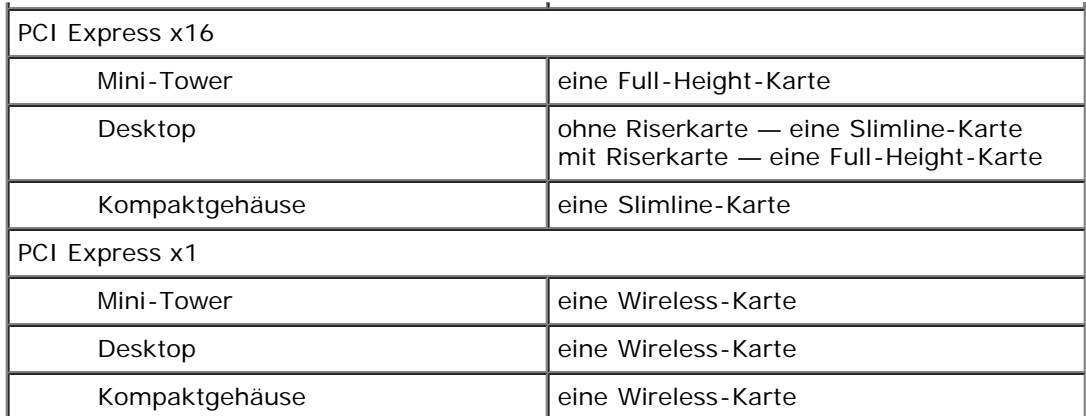

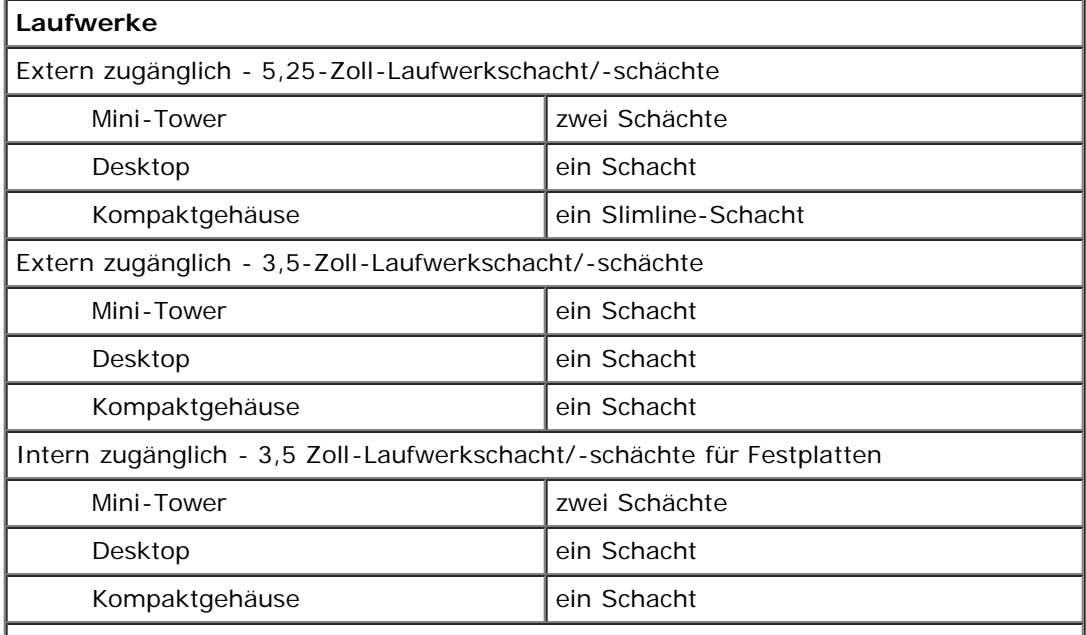

**ANMERKUNG:** Ihr Computer kann bis zu zwei 2,5-Zoll-Festplatten mit Halterungen unterstützen.

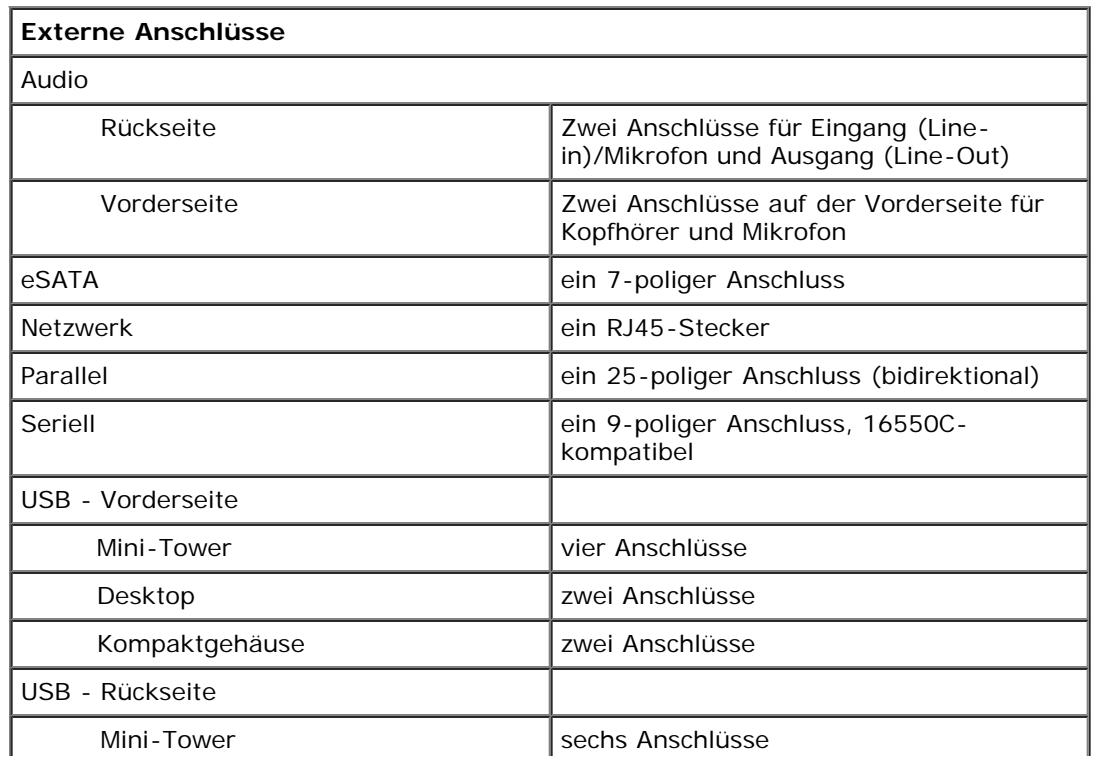

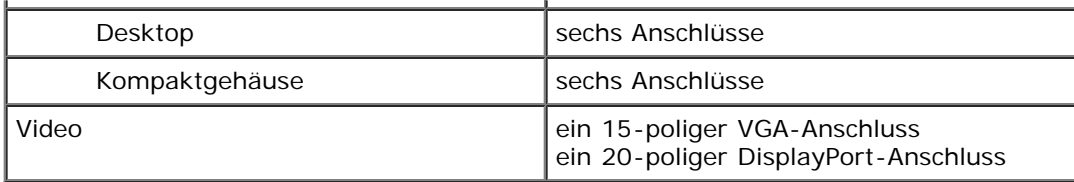

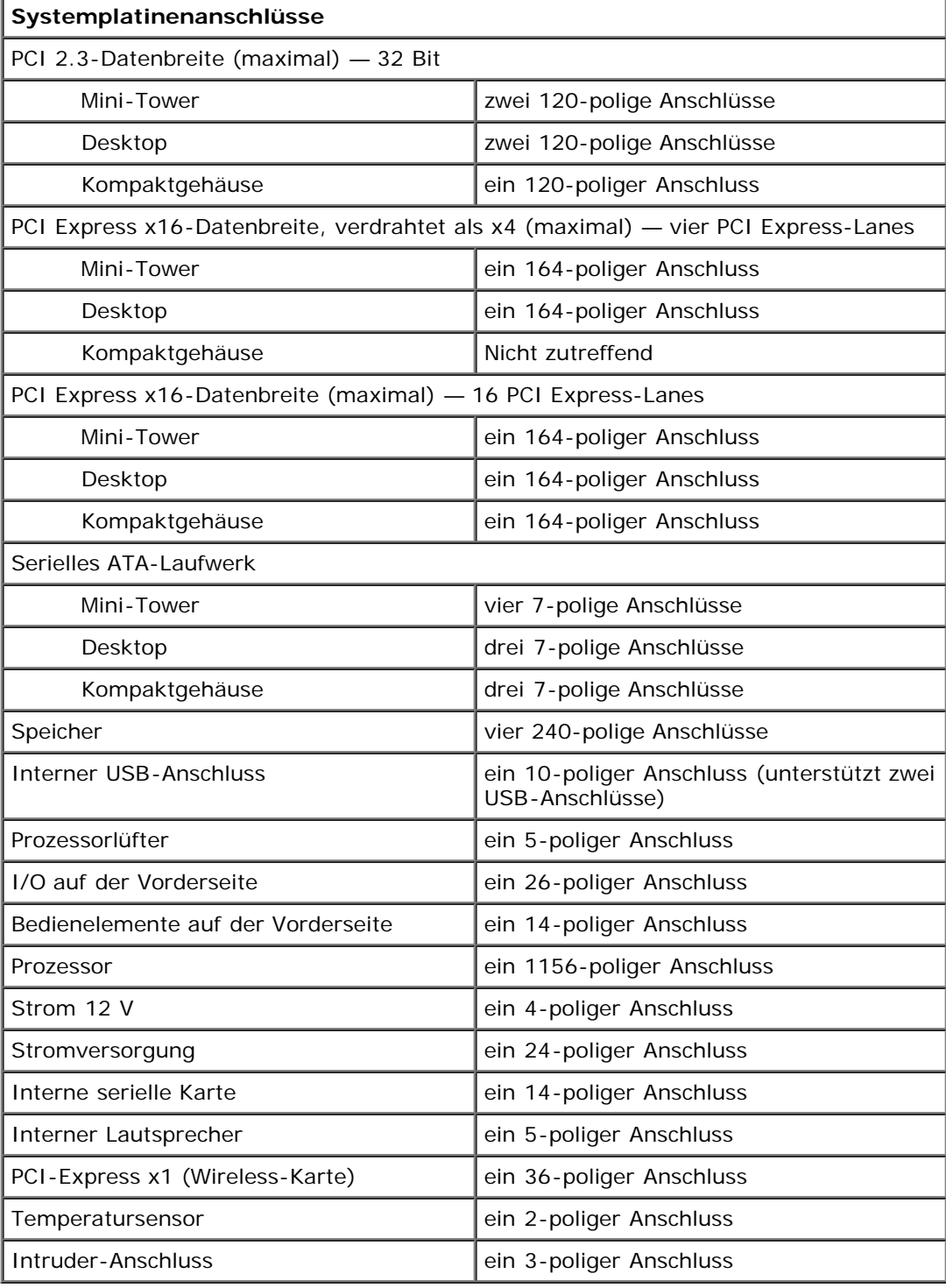

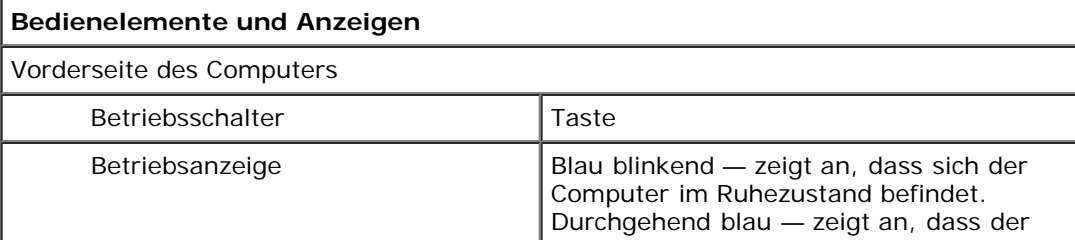

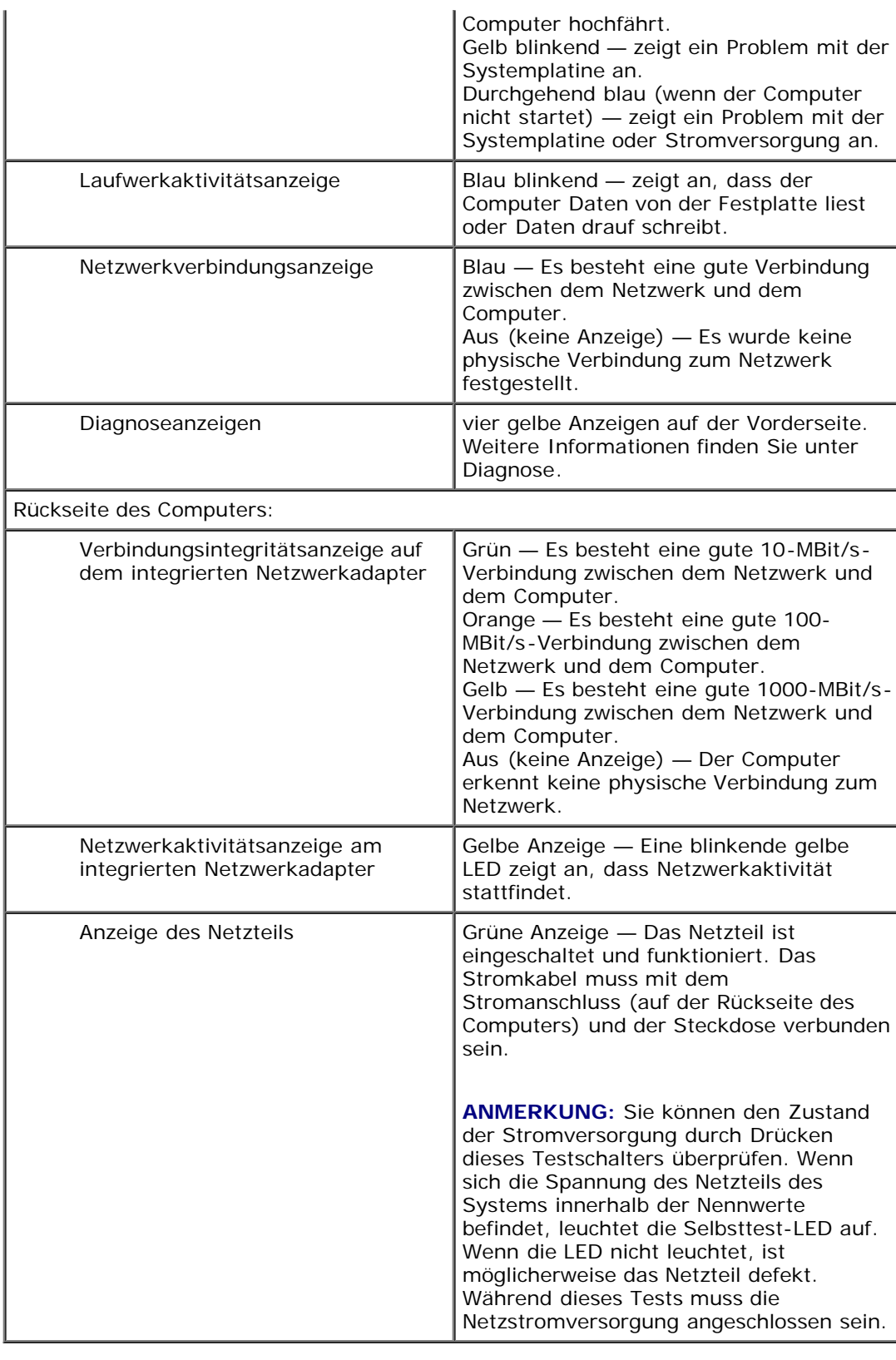

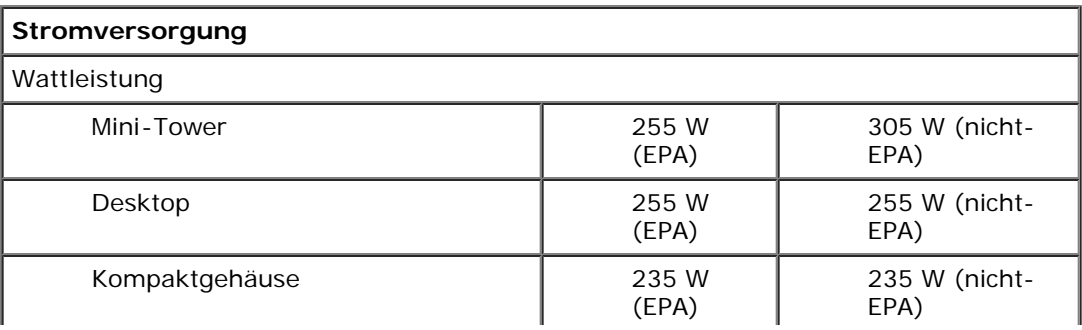

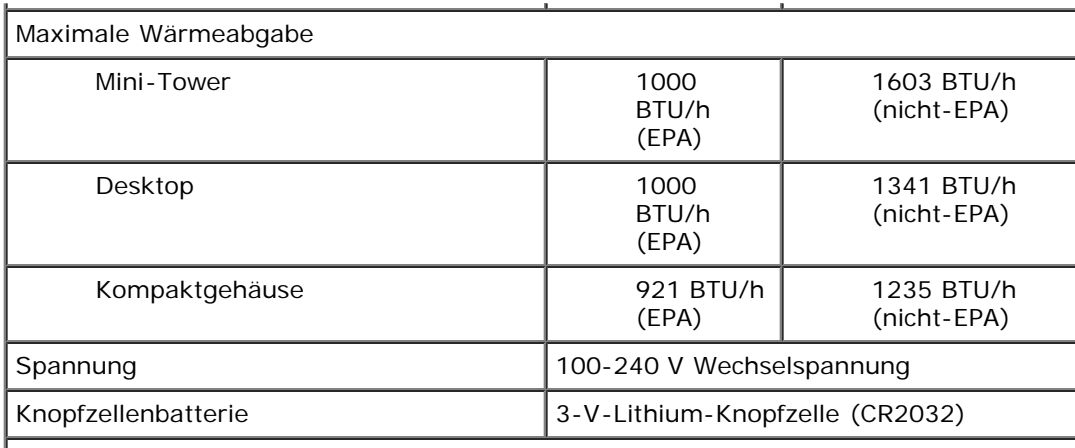

**ANMERKUNG:** Die Wärmeabgabe berechnet sich aus der Nennleistung des Netzteils.

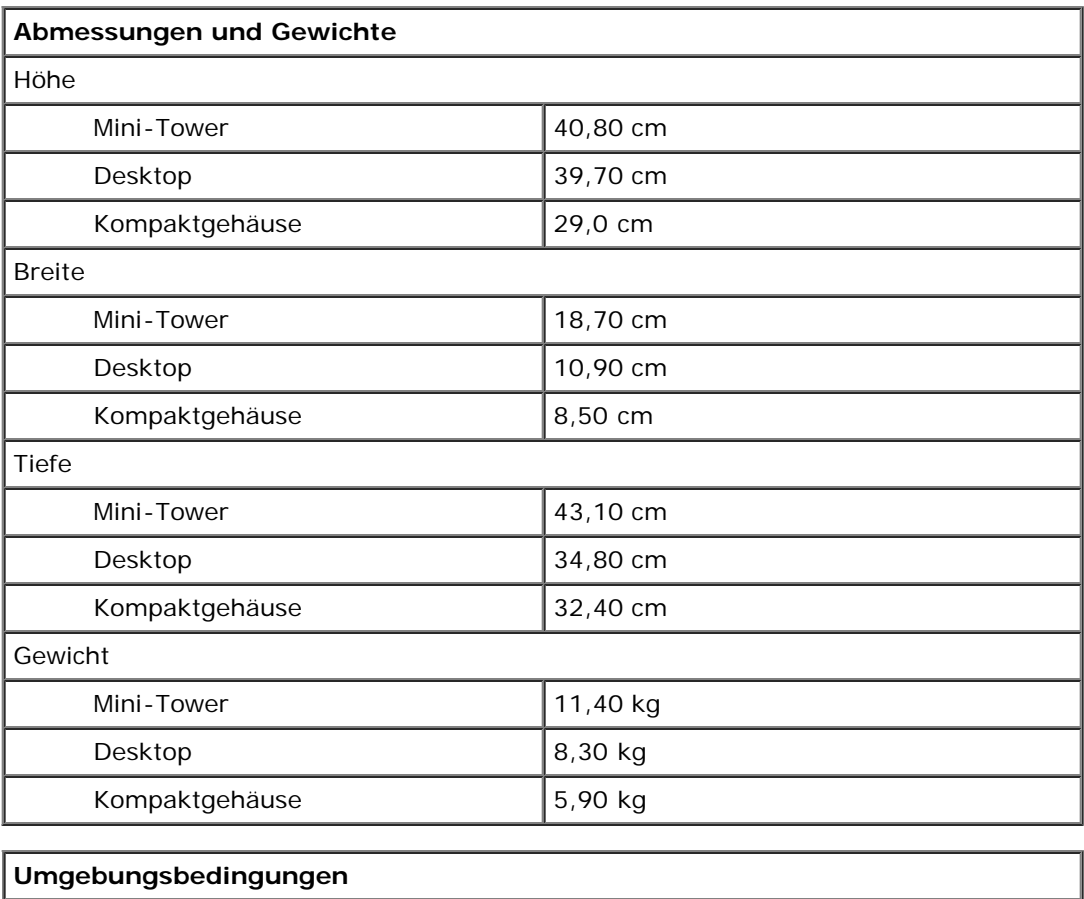

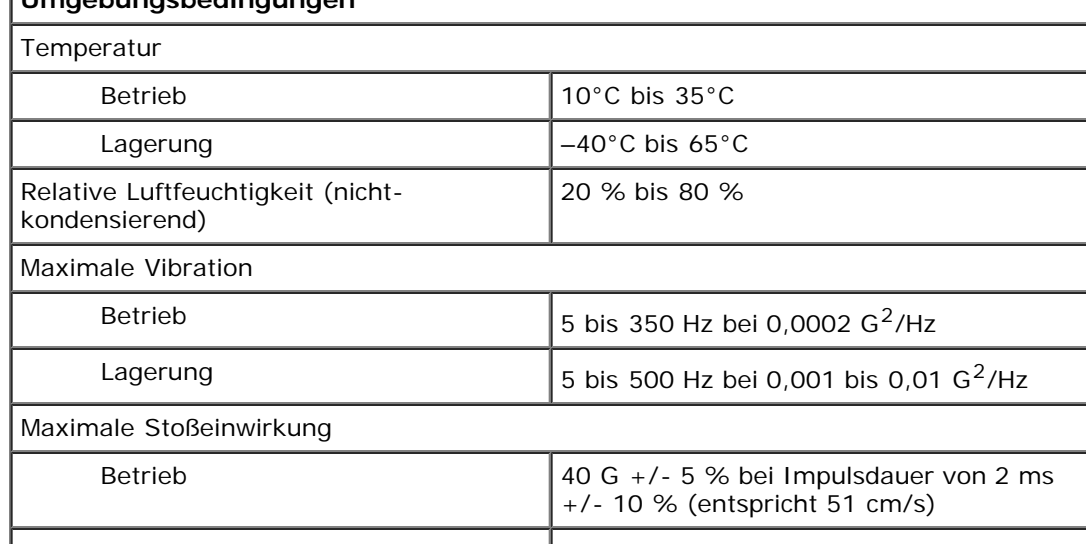

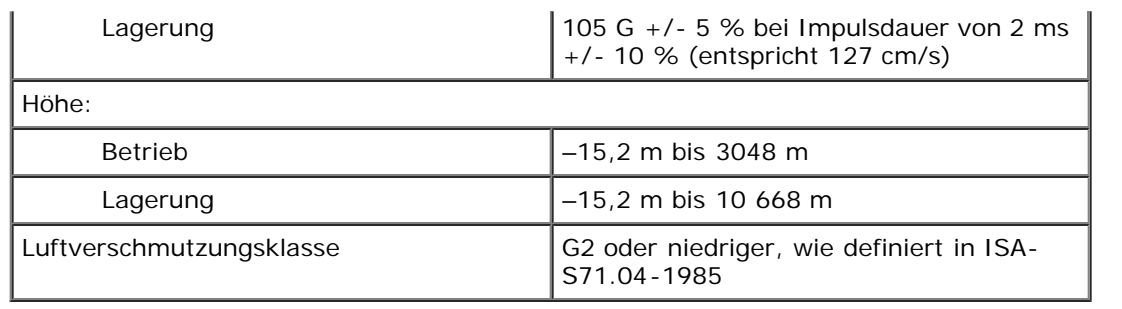

# <span id="page-11-0"></span>**Entfernen und Einbauen von Komponenten**

**Dell™ OptiPlex™ 980 Service-Handbuch — Kompaktgehäuse**

**[Abdeckung](#page-27-0) O** [Frontblende](#page-31-0)

**•** [Festplatte](#page-37-0)

**O** [Lüfter](#page-49-0)

[Speicher](#page-56-0)

**[Wireless-Modul](#page-43-0)** 

- **O** [Vorderer Temperatursensor](#page-60-0)
- - **C** [Erweiterungskarte](#page-66-0)
- -
	- **O** [Eingriffschalter](#page-74-0)
	- **C** [Knopfzellenbatterie](#page-76-0)
	- **[Systemplatine](#page-78-0)**
- **O** [Interner Lautsprecher](#page-58-0)

**[Optisches Laufwerk](#page-33-0)** 

- **O** [Netzteil](#page-62-0)
- [E/A-Leiste](#page-68-0)
- **[Bedienfeld](#page-71-0)**
- 
- 
- 
- 
- 
- 
- **C** [Kühlkörper und Prozessor](#page-52-0)

# <span id="page-12-0"></span>**Aufbau der Systemplatine**

**Dell™ OptiPlex™ 980 Service-Handbuch — Kompaktgehäuse**

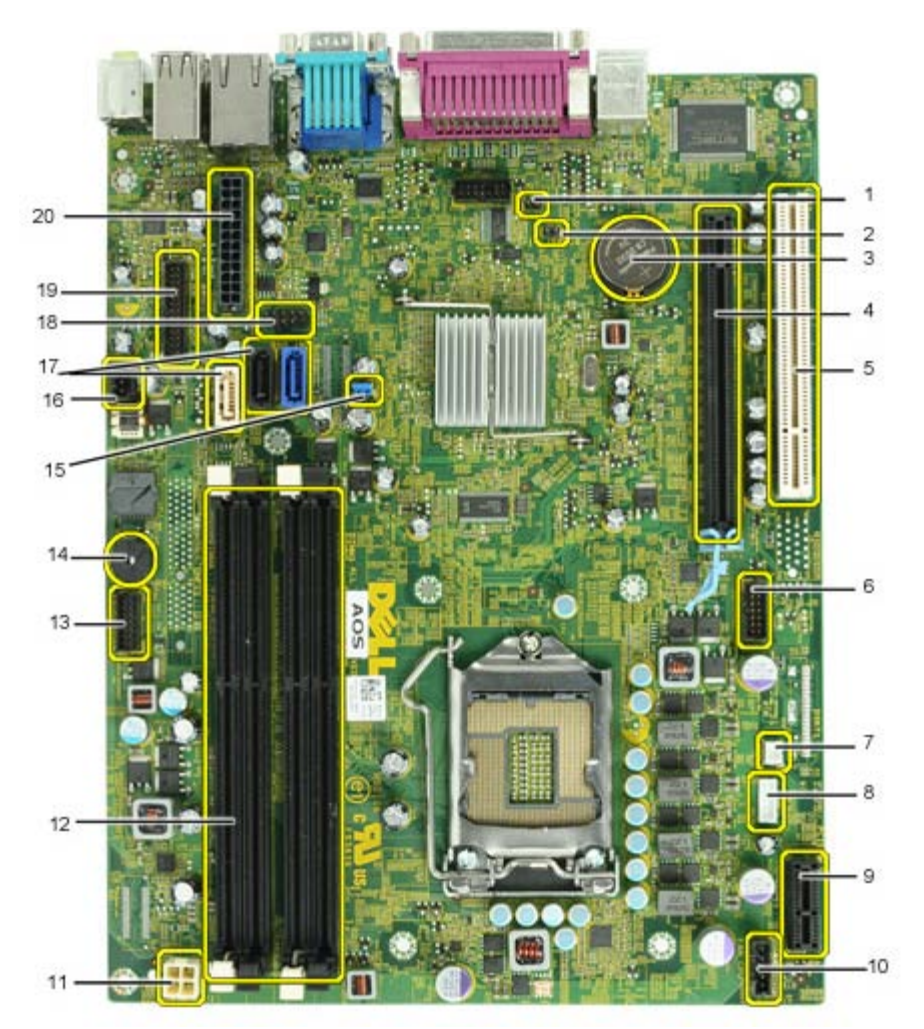

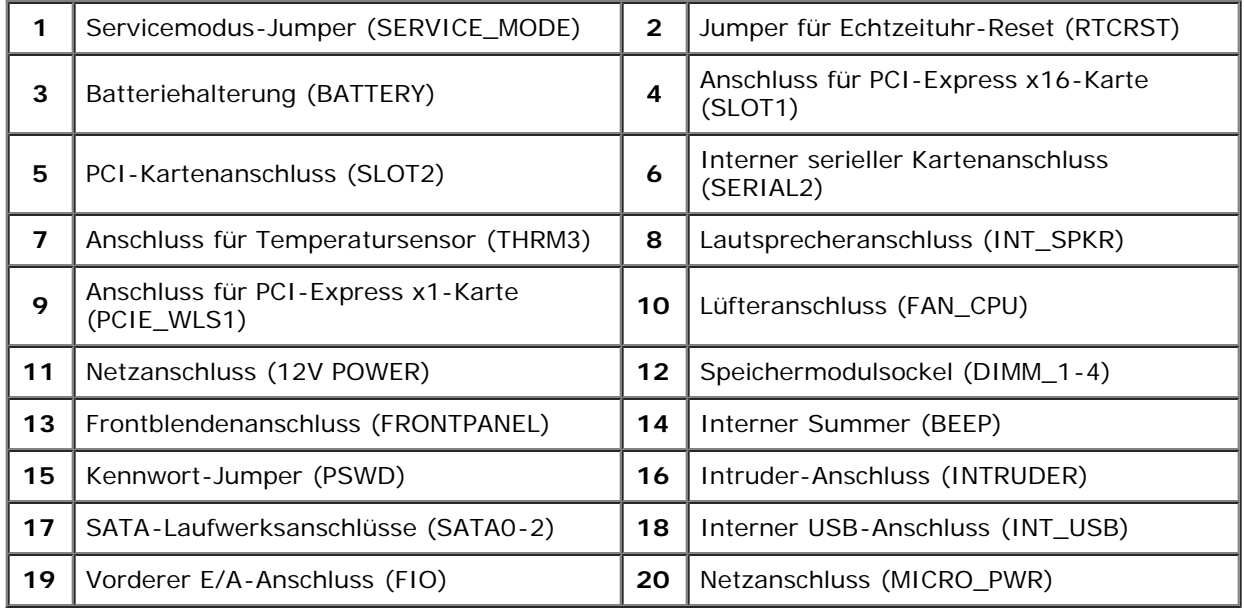

#### <span id="page-13-0"></span>**System-Setup-Programm**

**Dell™ OptiPlex™ 980 Service-Handbuch — Kompaktgehäuse**

- [Startmenü](#page-13-1)
- **O** [Tastenkombinationen zur Navigation](#page-13-2)
- [Aufrufen des System-Setup-Programms](#page-13-3)
- [Menüoptionen beim Systemstart](#page-13-4)

#### <span id="page-13-1"></span>**Startmenü**

Drücken Sie auf <F12> oder auf <Strg><Alt><F8>, sobald das Dell™-Logo angezeigt wird, um das Menü für den Einmalstart mit einer Liste der für das System verfügbaren Startgeräte anzuzeigen.

Die aufgeführten Optionen sind:

```
Onboard SATA Hard Drive (Onboard-SATA-Festplatte)
Onboard or USB CD-ROM Drive (Onboard- oder USB-CD-ROM-Laufwerk)
System Setup (System-Setup-Programm) 
Diagnostics (Diagnose)
```
Dieses Menü ist hilfreich, wenn Sie von einem bestimmten Geräte aus starten oder die Diagnosefunktion für das System anzeigen möchten. Wenn Sie das Startmenü verwenden, hat dies keine Auswirkungen auf die im BIOS gespeicherte Startreihenfolge.

#### <span id="page-13-2"></span>**Tastenkombinationen zur Navigation**

Mit den folgenden Tastenkombinationen können Sie durch die System-Setup-Bildschirme navigieren.

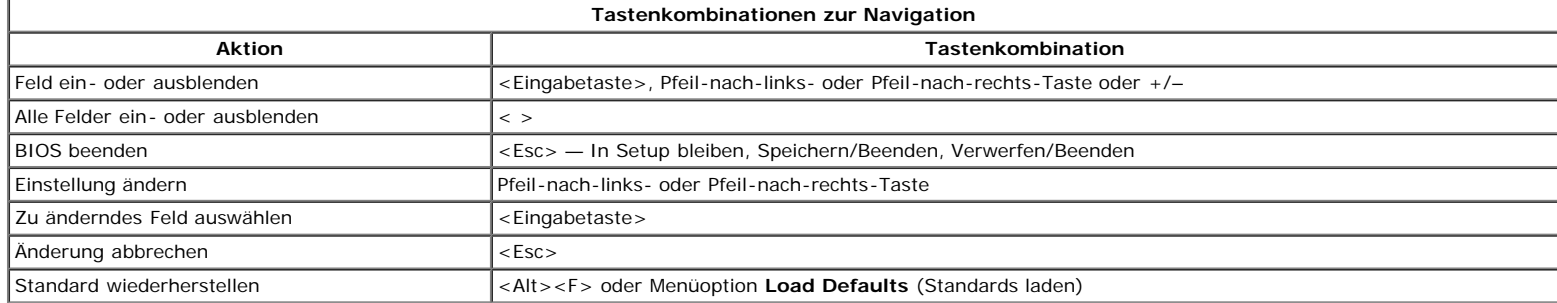

#### <span id="page-13-3"></span>**Aufrufen des System-Setup-Programms**

Ihr Computer bietet die folgenden BIOS- und Systemeinrichtungsoptionen:

- Einmaliger Zugriff auf das Startmenü durch Drücken von <F12>
- Aufruf des System-Setups mit <F2>

#### **<F12>-Menü**

Drücken Sie <F12>, sobald das Dell™-Logo angezeigt wird, um das Menü für den Einmalstart mit einer Liste der für den Computer verfügbaren Startgeräte anzuzeigen. Die Optionen **Diagnostics** (Diagnose) und **Enter Setup** (Setup aufrufen) werden in diesem Menü ebenfalls angezeigt. Welche Geräte im Startmenü angezeigt werden, hängt davon ab, welche startfähigen Geräte im System installiert sind. Dieses Menü ist hilfreich, wenn Sie von einem bestimmten Geräte aus starten oder die Diagnosefunktion für den Computer anzeigen möchten. Änderungen im Startmenü haben keine Auswirkungen auf die im BIOS gespeicherte Startreihenfolge.

#### **<F2>**

Drücken Sie <F2>, um das System-Setup aufzurufen und die benutzerdefinierbaren Einstellungen zu ändern. Wenn beim Aufrufen des System-Setup-Programms mittels dieser Taste Probleme auftreten, drücken Sie <F2>, sobald die Tastatur-LEDs zu blinken beginnen.

#### <span id="page-13-4"></span>**Menüoptionen beim Systemstart**

**ANMERKUNG:** Die Optionen des System-Setups hängen von Ihrem Computer ab und werden möglicherweise nicht in exakt derselben Reihenfolge angezeigt.

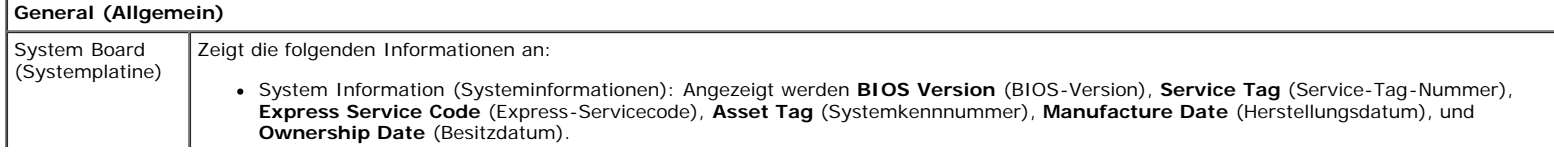

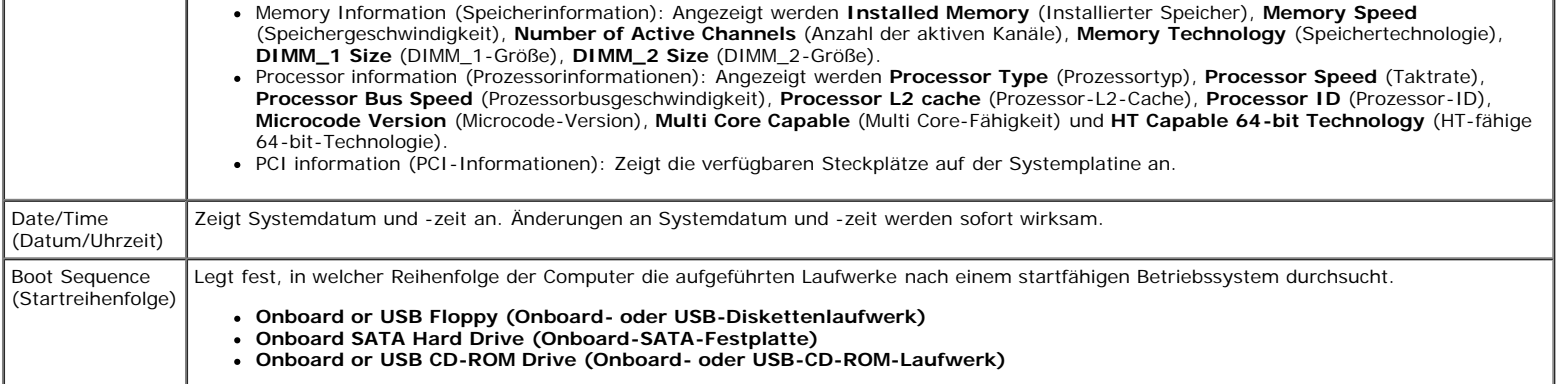

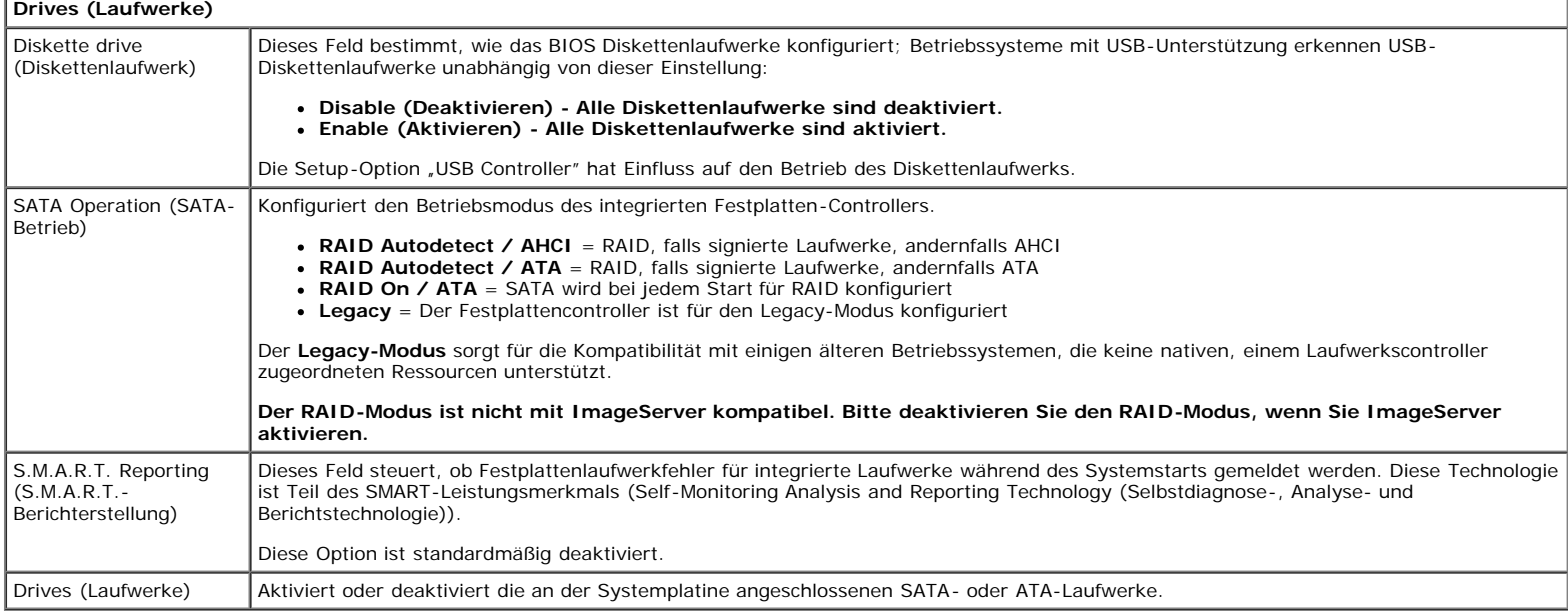

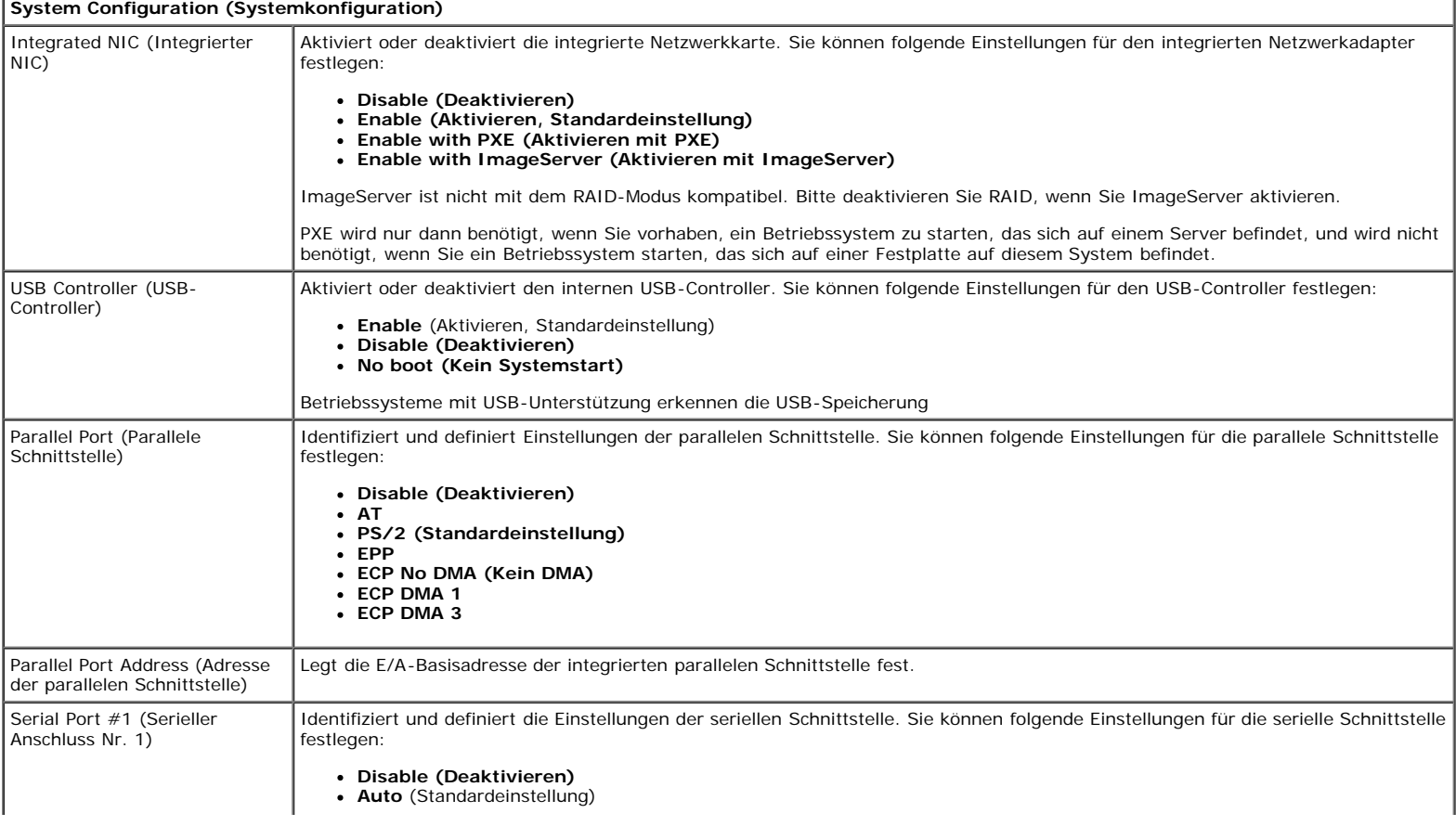

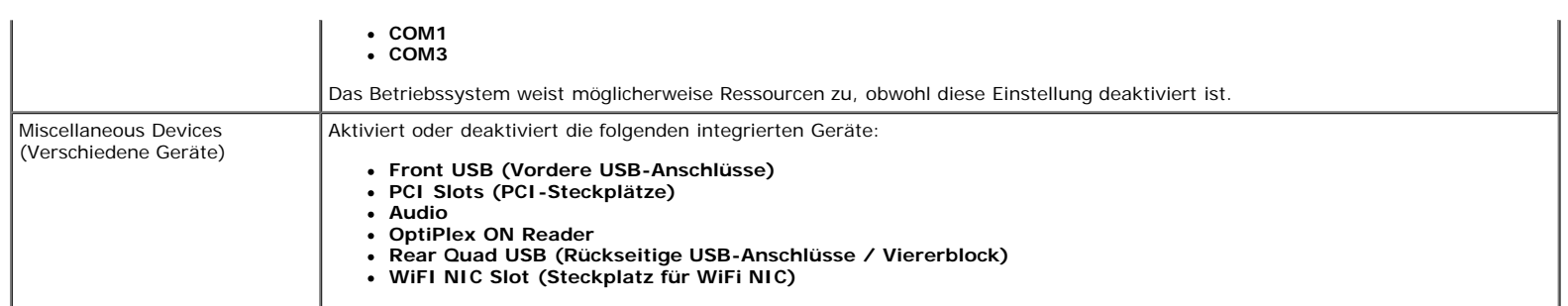

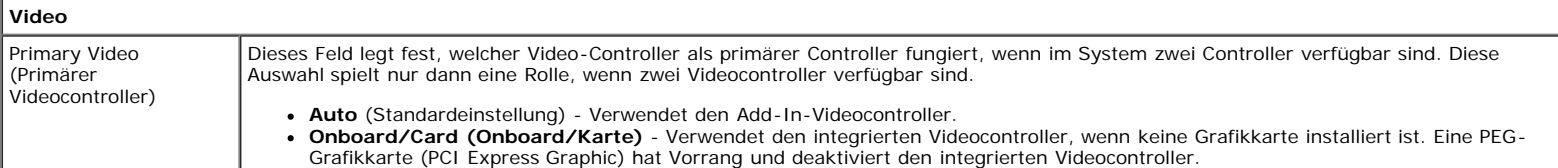

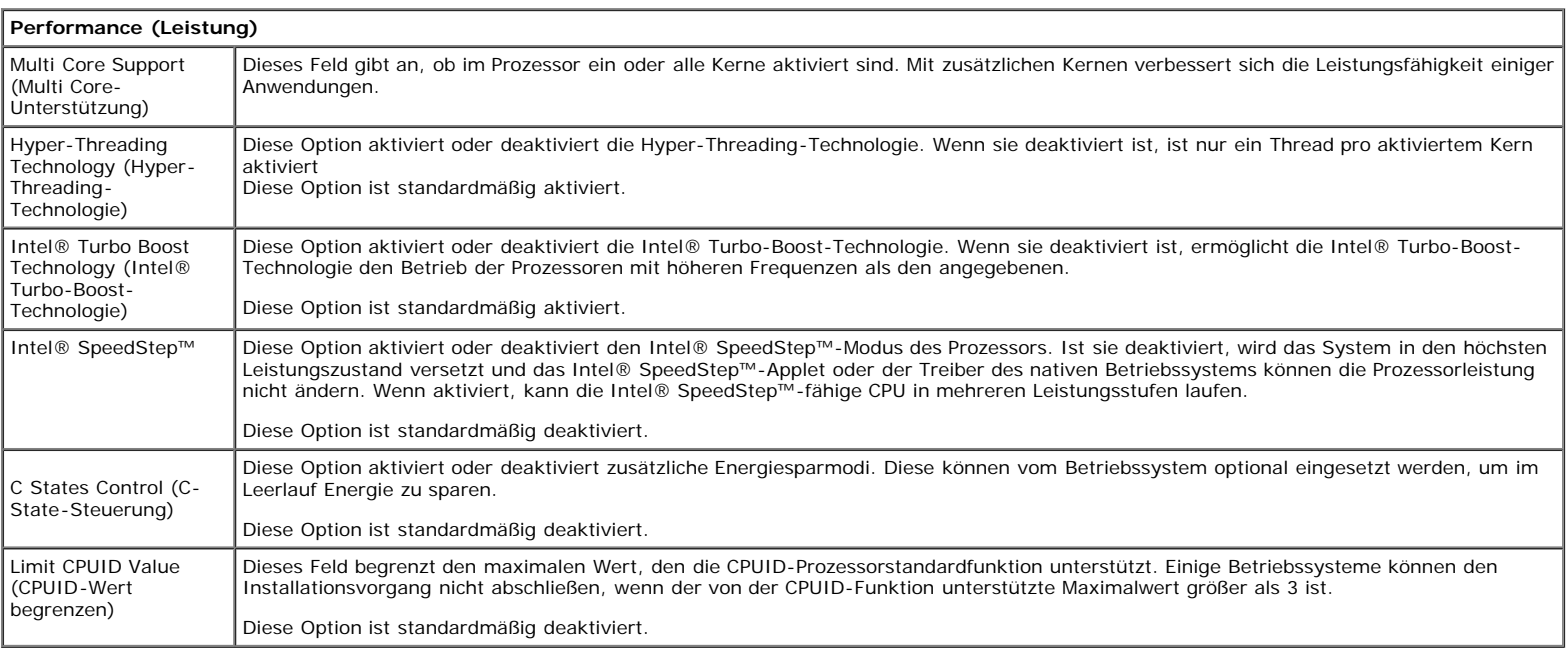

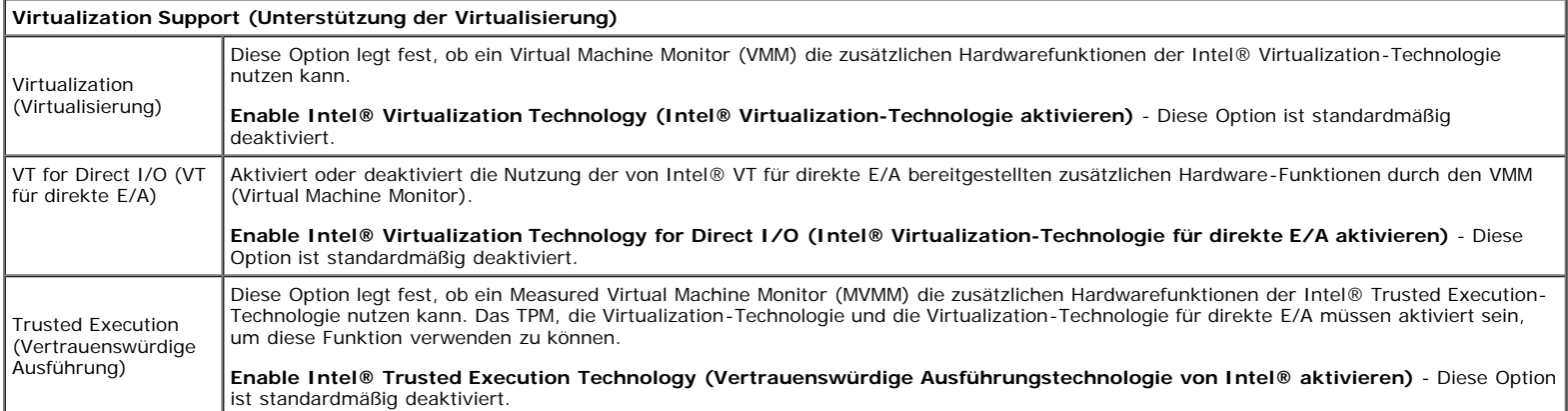

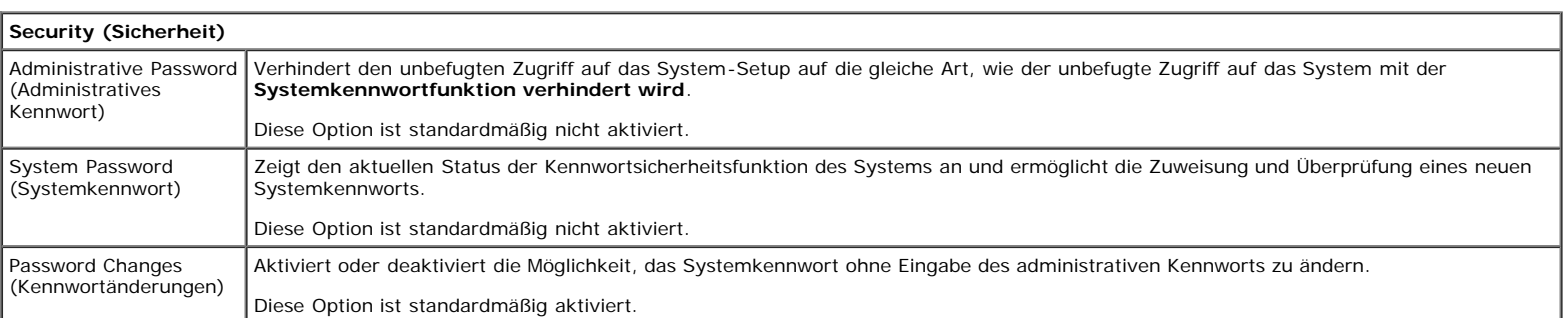

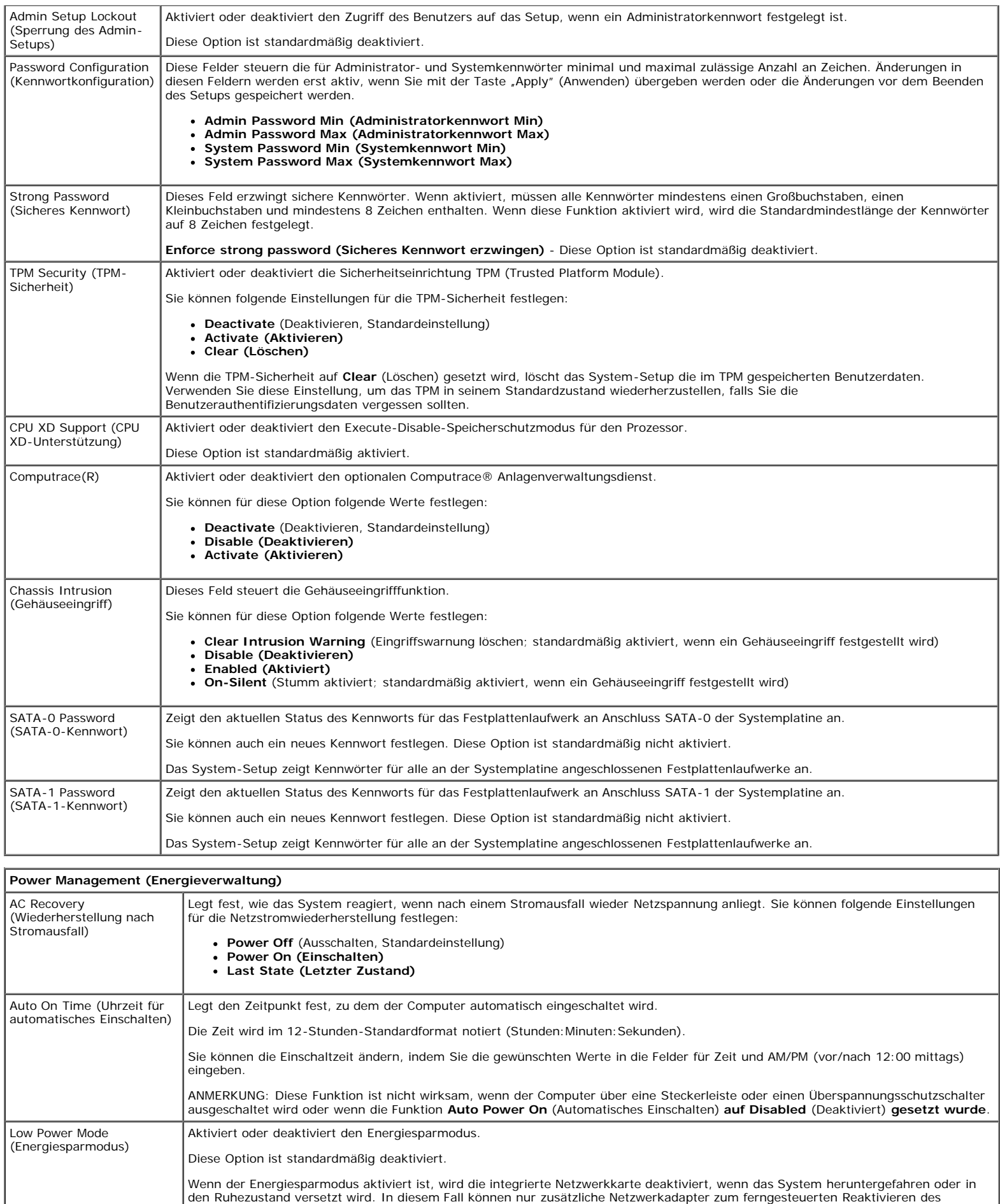

Remote Wake Up (Remote- Ermöglicht es, das System beim Eingang eines Aktivierungssignals am Netzwerkcontroller hochzufahren**.** Sie können Remote Wake Up

Systems verwendet werden.

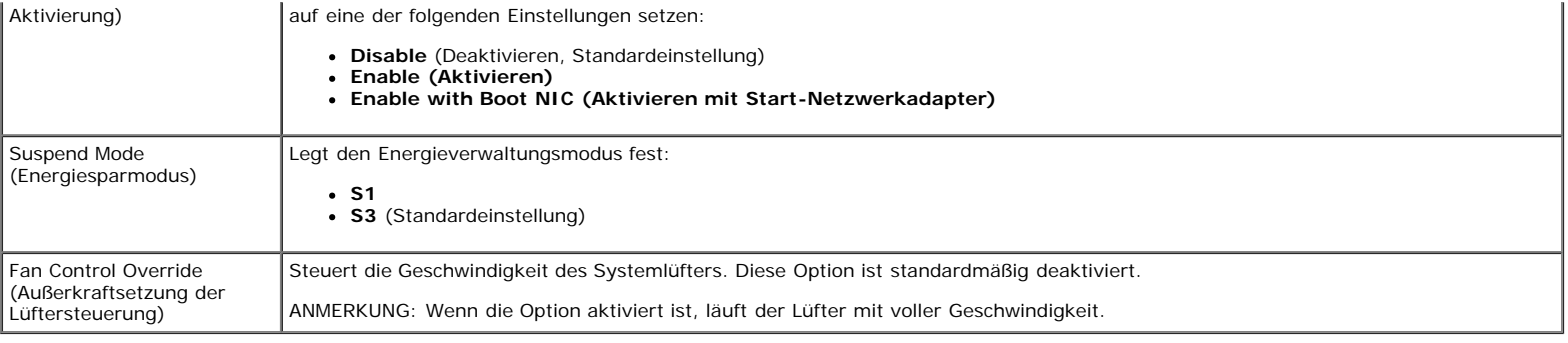

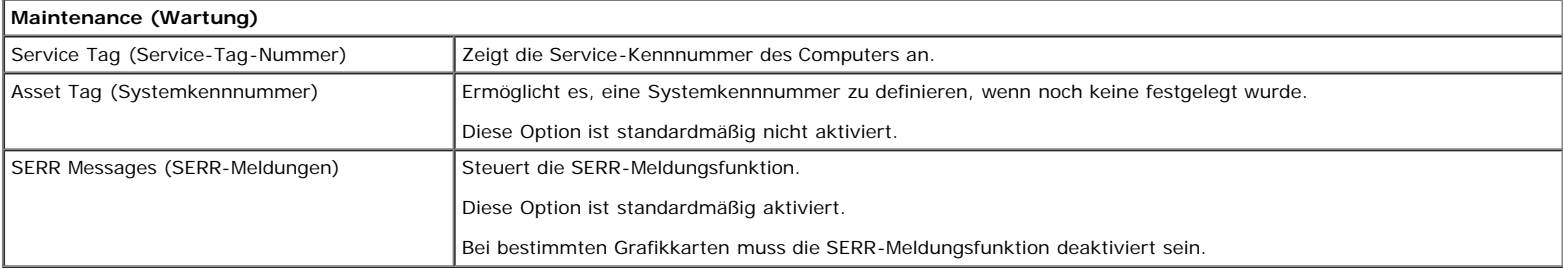

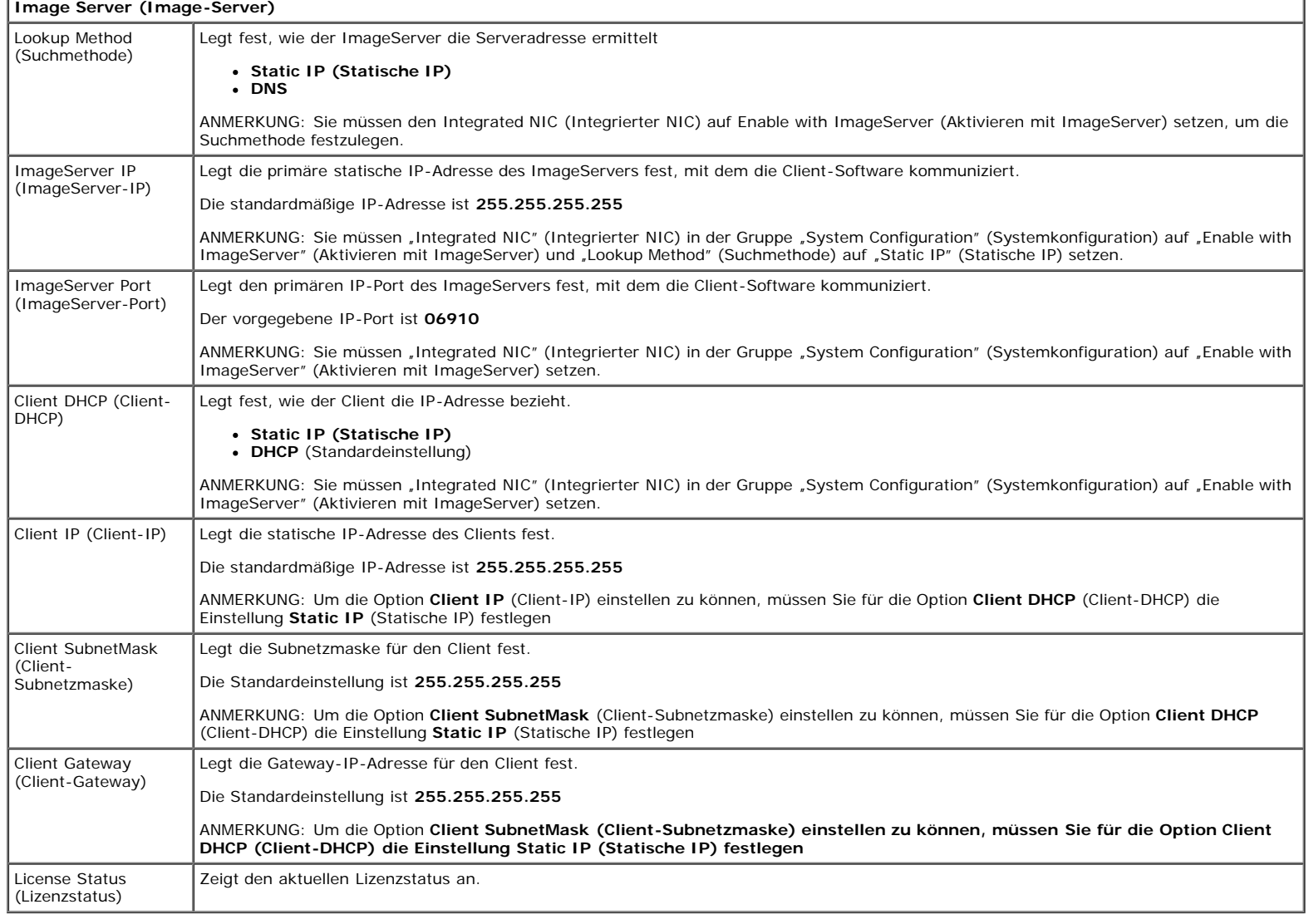

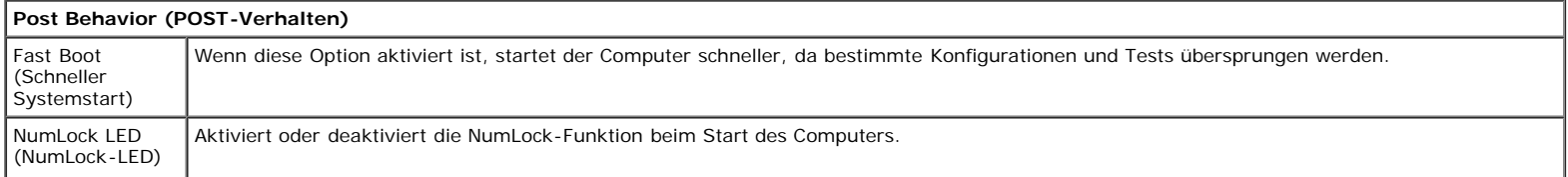

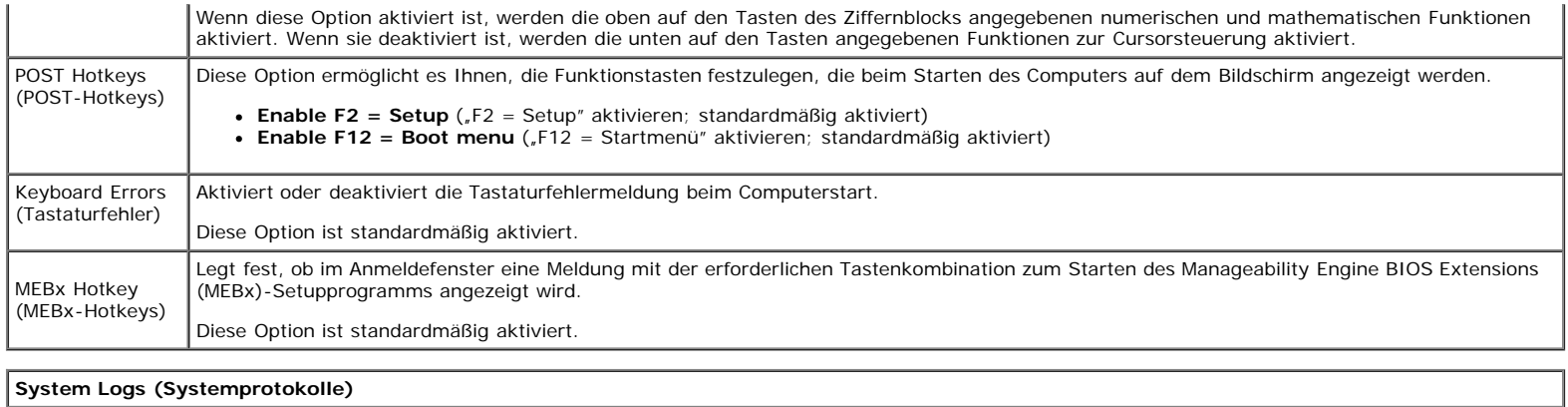

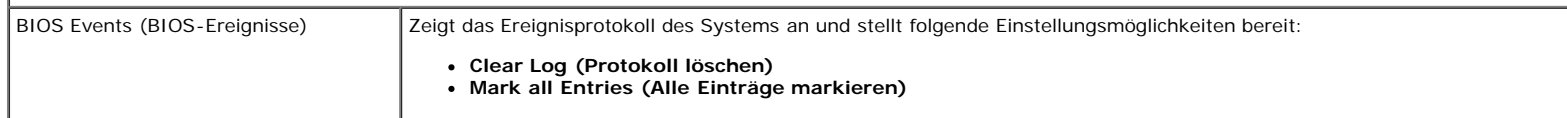

#### <span id="page-19-0"></span>**Diagnose Dell™ OptiPlex™ 980 Service-Handbuch — Kompaktgehäuse**

- **O** Dell Diagnostics
- **Betriebsanzeigecodes**
- Signaltoncodes
- **O** Diagnoseanzeigen

## **Dell Diagnostics**

### **Wann wird Dell Diagnostics eingesetzt?**

Es wird empfohlen, diese Anweisungen vor der Installation auszudrucken.

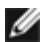

**ANMERKUNG:** Die Dell Diagnostics-Software kann nur auf Dell-Computern ausgeführt werden.

**ANMERKUNG:** Das Medium *Drivers and Utilities* (Treiber und Dienstprogramme) ist optional und möglicherweise nicht im Lieferumfang Ihres Computers enthalten.

Rufen Sie das System-Setup auf (siehe [Aufrufen des System-Setups](#page-13-0)), prüfen Sie die Konfiguration des Computers und stellen Sie sicher, dass das Gerät, das Sie testen möchten, im System-Setup aufgeführt wird und aktiviert ist.

Starten Sie Dell Diagnostics entweder von der Festplatte oder vom *Drivers and Utilities* -Datenträger (Treiber und Dienstprogramme).

### **Starten von Dell Diagnostics von der Festplatte**

- 1. Schalten Sie den Computer ein, oder führen Sie einen Neustart aus.
- 2. Wenn das DELL-Logo angezeigt wird, drücken Sie sofort <F12>.

**ANMERKUNG:** Wenn eine Meldung angezeigt wird, dass keine Diagnoseprogrammpartition gefunden wurde, starten Sie Dell Diagnostics vom *Medium "Drivers and Utilities"* (Treiber und Dienstprogramme) aus.

Falls Sie so lange gewartet haben, bis das Betriebssystem-Logo erscheint, warten Sie noch, bis der Microsoft® Windows®-Desktop angezeigt wird. Fahren Sie dann den Computer herunter und versuchen Sie es erneut.

- 3. Wenn die Liste der Startgeräte angezeigt wird, markieren Sie die Option **Boot to Utility Partition** (In Dienstprogrammpartition starten) und drücken Sie die Taste <Eingabe>.
- 4. Wenn das **Main Menu** (Hauptmenü) von Dell Diagnostics angezeigt wird, wählen Sie den Test aus, den Sie ausführen möchten.

#### **Starten von Dell Diagnostics über die Drivers and Utilities-CD**

- 1. Legen Sie den *Drivers and Utilities*-Datenträger (Treiber und Dienstprogramme) ein.
- 2. Fahren Sie den Computer herunter und starten Sie ihn anschließend neu.

Wenn das DELL-Logo angezeigt wird, drücken Sie sofort <F12>.

Wenn Sie die Taste zu spät drücken und bereits das Windows Logo angezeigt wird, warten Sie, bis der Windows Desktop angezeigt wird. Fahren Sie dann den Computer herunter und versuchen Sie es erneut.

- **ANMERKUNG:** Mit der folgenden Vorgehensweise wird die Startreihenfolge nur für den aktuellen Startvorgang geändert. Beim nächsten Systemstart wird der Computer entsprechend der im System-Setup-Programm festgelegten Gerätereihenfolge hochgefahren.
	- 3. Wenn die Liste der Startgeräte angezeigt wird, markieren Sie die Option **Onboard or USB CD-ROM Drive** (Onboardoder USB-CD-ROM-Laufwerk), und drücken Sie die <Eingabetaste>.
	- 4. Wählen Sie die Option **Boot from CD-ROM** (Von CD-ROM starten) aus dem angezeigten Menü und drücken Sie die <Eingabetaste>.
	- 5. Geben Sie 1 ein, um das Menü zu starten, und drücken Sie zum Fortfahren die <Eingabetaste>.
	- 6. Wählen Sie **Run the 32 Bit Dell Diagnostics** (32-Bit-Dell Diagnostics ausführen) aus der Nummernliste. Wenn mehrere Versionen aufgelistet werden, wählen Sie die für Ihren Computer zutreffende Version aus.
	- 7. Wenn das **Main Menu** (Hauptmenü) von Dell Diagnostics angezeigt wird, wählen Sie den Test aus, den Sie ausführen möchten.

## **Dell Diagnostics-Hauptmenü**

1. Nachdem Dell Diagnostics geladen wurde und das **Main Menu** (Hauptmenü) angezeigt wird, klicken Sie auf die Schaltfläche für die gewünschte Option.

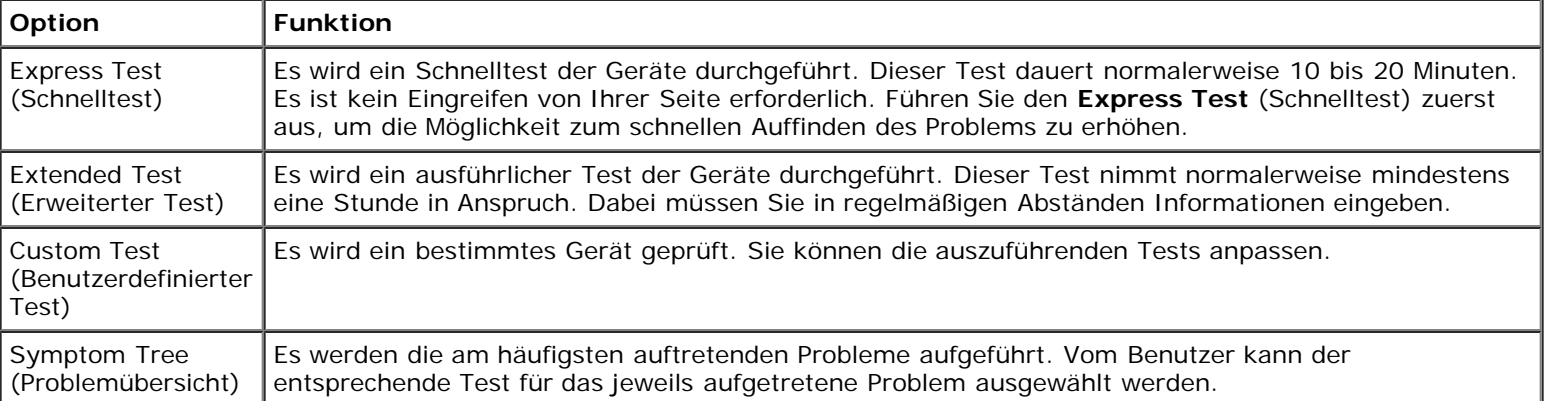

- 2. Tritt während eines Tests ein Problem auf, werden in einer Meldung der Fehlercode und eine Beschreibung des Problems angezeigt. Notieren Sie den Fehlercode und die Problembeschreibung und folgen Sie den Anweisungen auf dem Bildschirm.
- 3. Klicken Sie beim Ausführen eines Tests mit der Option **Custom Test** (Benutzerdefinierter Test) oder **Symptom Tree** (Problemübersicht) auf die entsprechende Registerkarte, deren Beschreibung Sie in der folgenden Tabelle finden, um weitere Informationen zu erhalten.

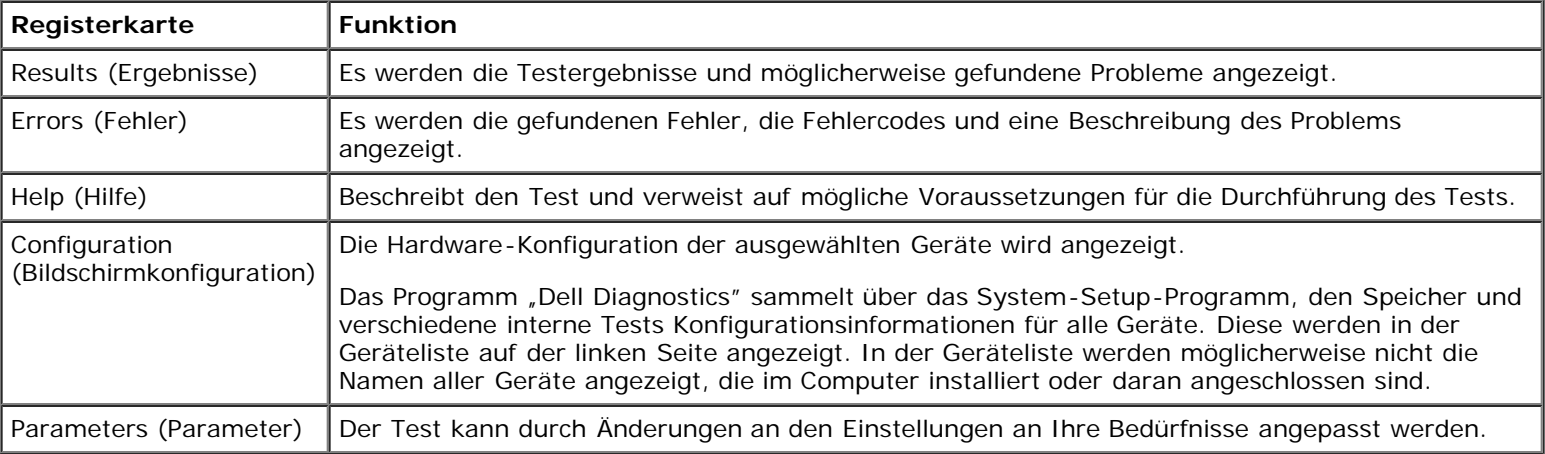

- 4. Falls Sie Dell Diagnostics unter Verwendung des *Drivers and Utilities* -Datenträgers (Treiber und Dienstprogramme) ausführen, entnehmen Sie den Datenträger nach Abschluss der Tests.
- 5. Schließen Sie den Testbildschirm, um zum Bildschirm **Main Menu** (Hauptmenü). Schließen Sie zum Beenden von Dell

## **Betriebsanzeigecodes**

Die Diagnoseanzeigen liefern viel mehr Informationen über den Systemstatus, aber die Status der Legacy-Betriebsanzeige werden auf Ihrem Computer ebenfalls unterstützt. Die Status der Betriebsanzeige werden in der folgenden Tabelle erklärt.

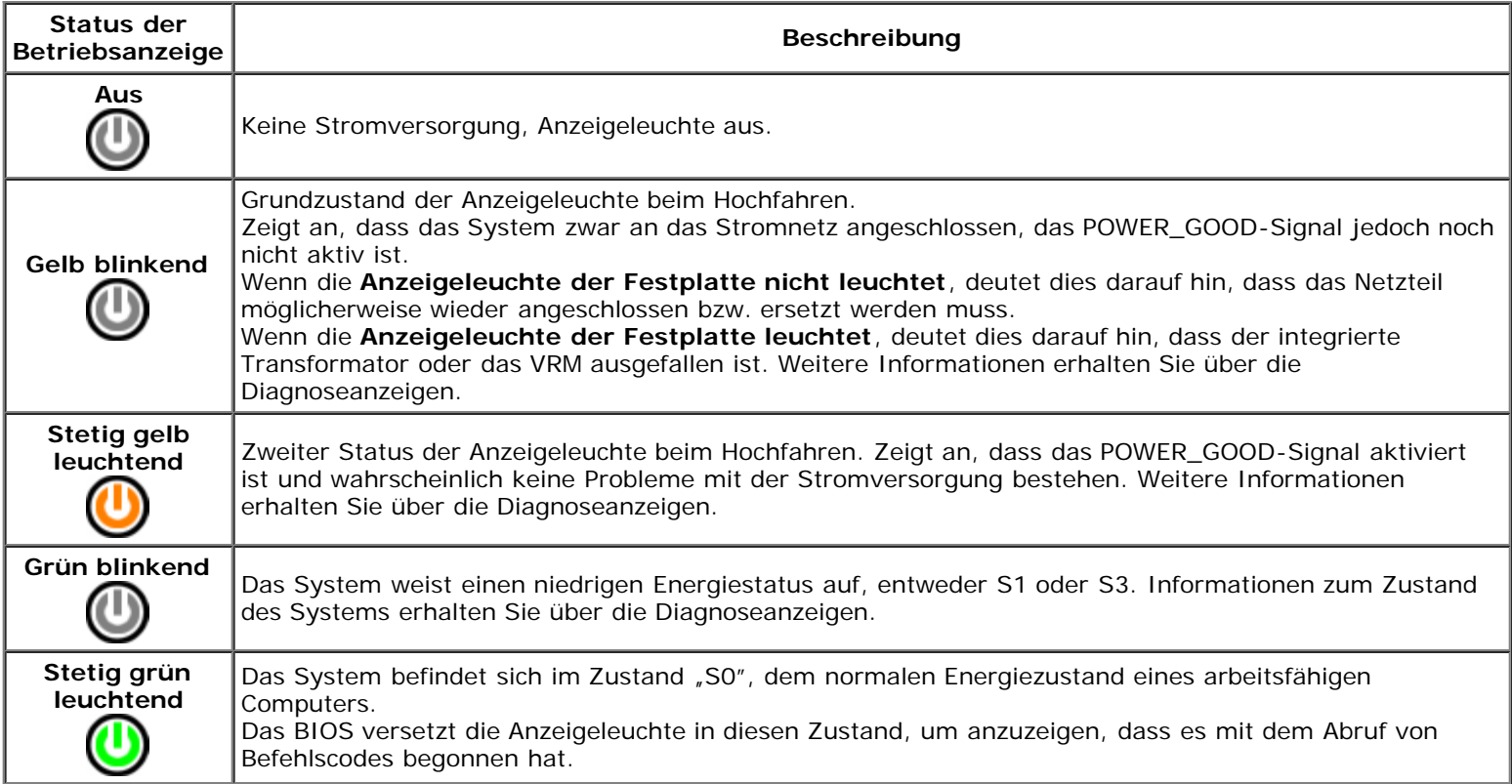

## **Signaltoncodes**

Wenn der Monitor während des Einschaltselbsttests keine Fehlermeldungen anzeigen kann, gibt der Computer möglicherweise eine Reihe von Signaltoncodes aus, die dabei helfen, das Problem oder die fehlerhafte Komponente bzw. Baugruppe zu identifizieren. In der folgenden Liste sind die Signaltoncodes aufgeführt, die während des Einschaltselbsttests auftreten können. Die meisten Signaltoncodes weisen auf schwerwiegende Fehler hin, die verhindern, dass der Computer den Startvorgang erfolgreich abschließt, bis der gemeldete Zustand behoben wurde.

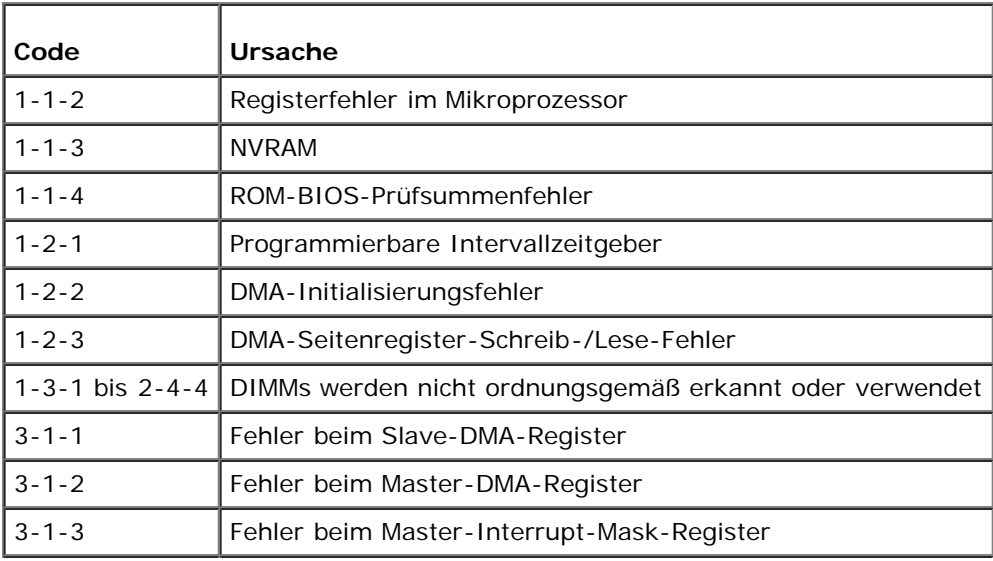

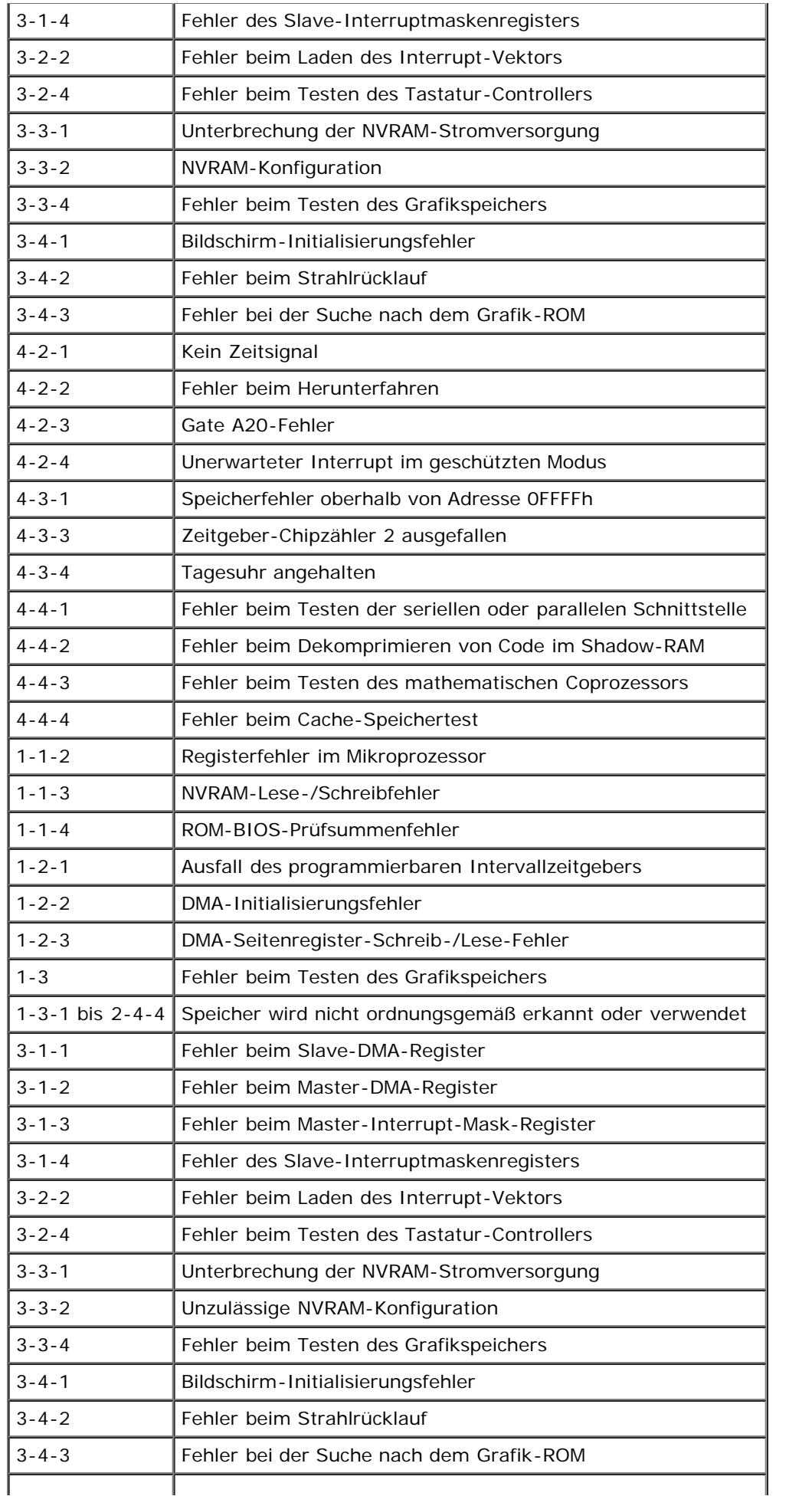

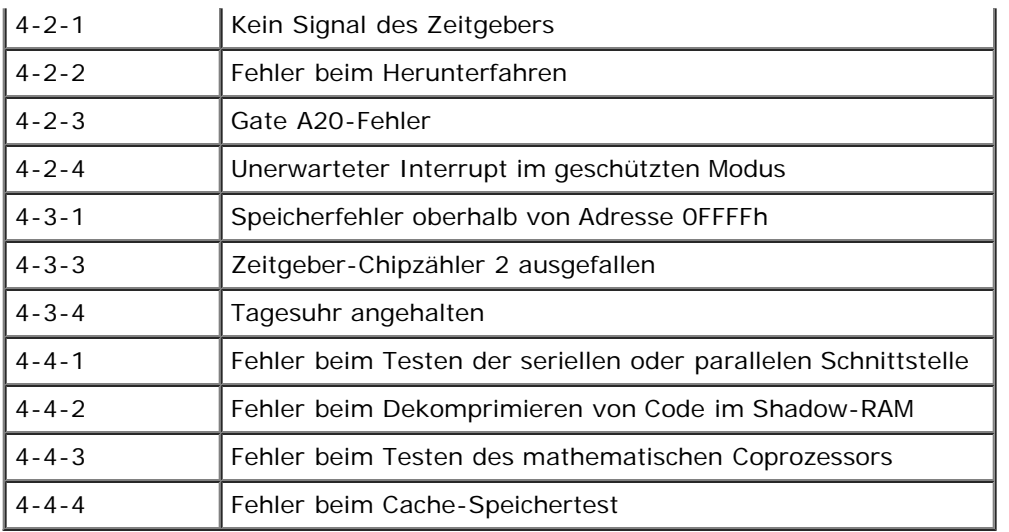

## **Diagnoseanzeigen**

Um die Fehlerbehebung zu erleichtern, ist die Frontblende des Computers mit vier Anzeigen ausgestattet, die mit den Ziffern 1, 2, 3 und 4 gekennzeichnet sind. Wenn der Computer gestartet wird, blinken die Leuchten und erlöschen dann. Bei einer Störung lässt sich durch die Anzeigereihenfolge das Problem identifizieren.

Ø **ANMERKUNG:** Nach dem Abschluss des POST-Vorgangs (PC-Selbsttest beim Einschalten) erlöschen alle Anzeigen, bevor das Betriebssystem gestartet wird.

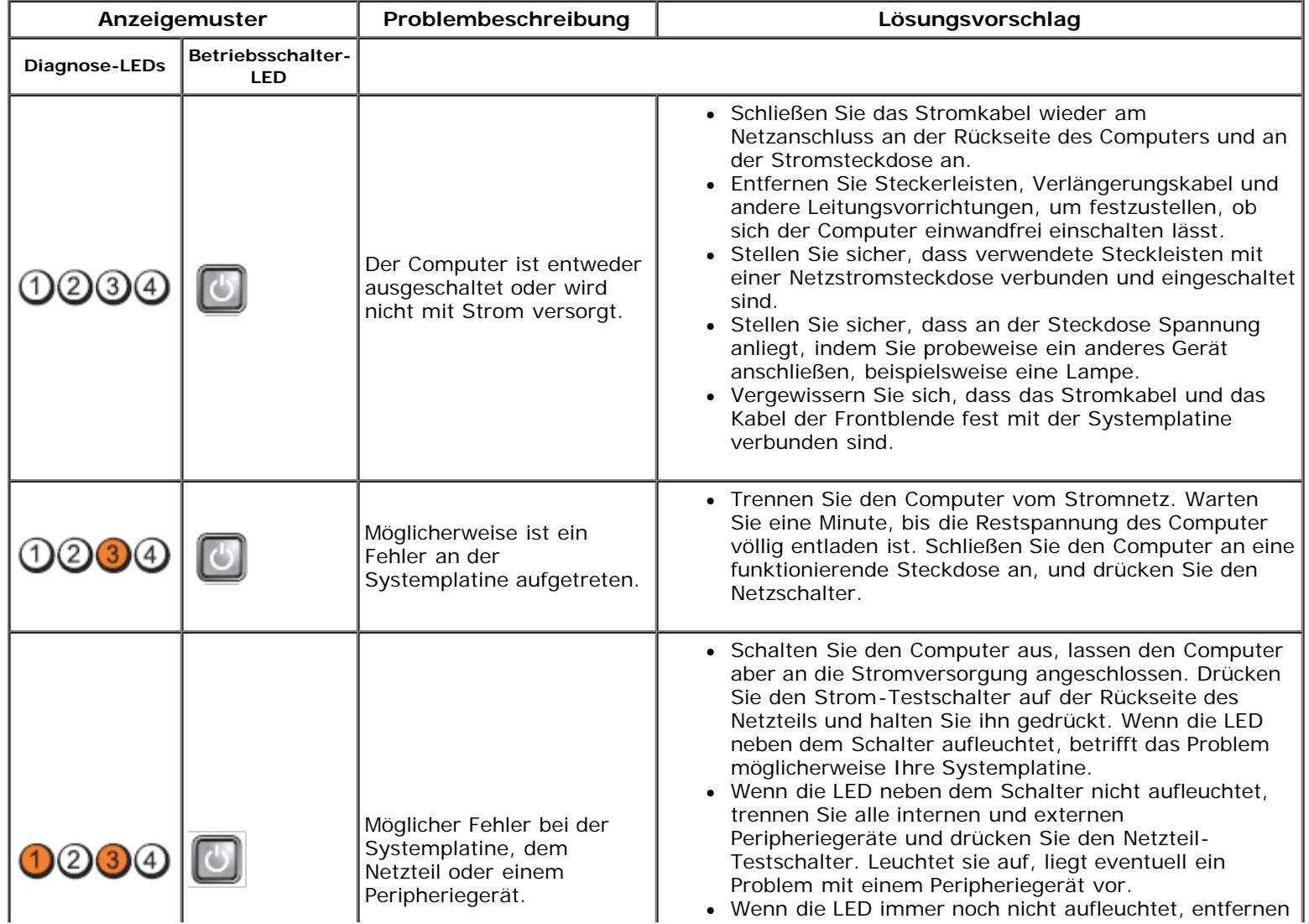

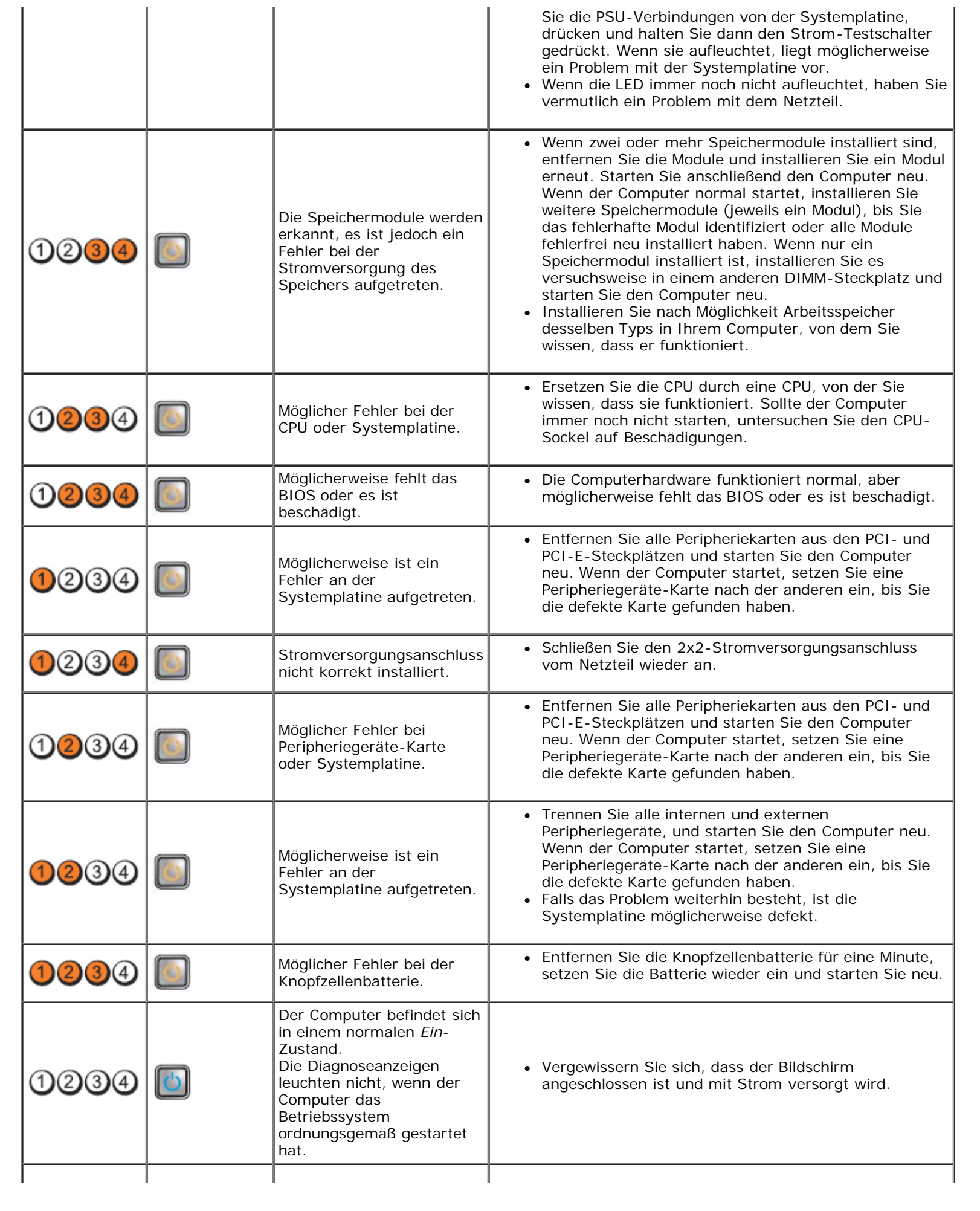

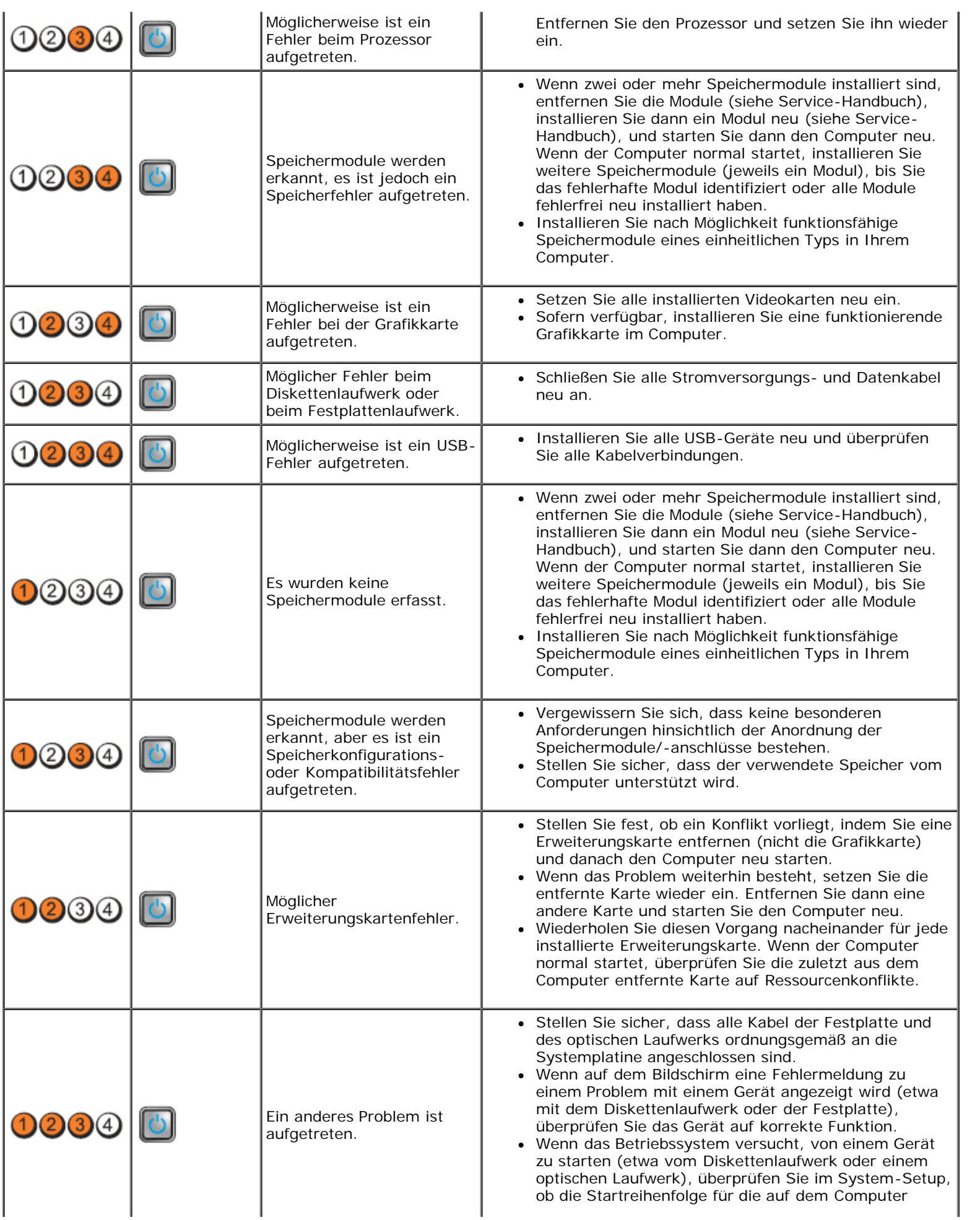

installierten Geräte richtig ist.

### <span id="page-27-0"></span>**Abdeckung Dell™ OptiPlex™ 980 Service-Handbuch — Kompaktgehäuse**

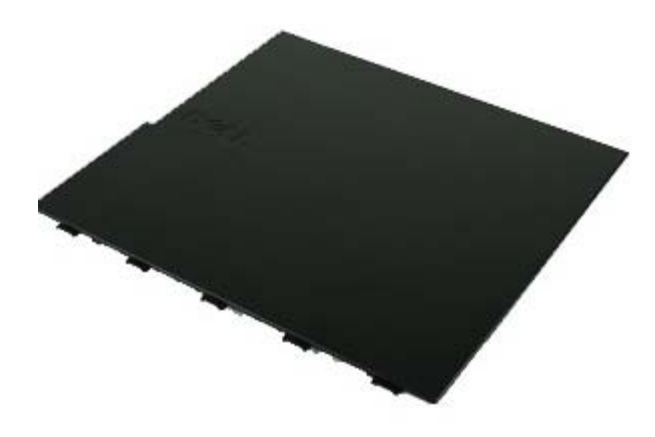

**WARNUNG: Bevor Sie Arbeiten im Inneren des Computers ausführen, lesen Sie zunächst die im Lieferumfang des Computers enthaltenen Sicherheitshinweise. Zusätzliche Informationen zur bestmöglichen Einhaltung der Sicherheitsrichtlinien finden Sie auf der Homepage zur Richtlinienkonformität unter www.dell.com/regulatory\_compliance.**

## **Entfernen der Abdeckung**

**ANMERKUNG:** Möglicherweise müssen Sie Adobe Flash Player von **Adobe.com** installieren, um die nachfolgenden Abbildungen anzeigen zu können.

- 1. Folgen Sie den Anweisungen unter [Vor der Arbeit an Komponenten im Inneren des Computers.](#page-1-1)
- 2. Ziehen Sie den Entriegelungsriegel der Abdeckung nach hinten.

3. Kippen Sie die Computerabdeckung von oben ab und entfernen Sie sie vom Computer.

# **Anbringen der Abdeckung**

Führen Sie die zuvor genannten Schritte in umgekehrter Reihenfolge aus, um die Abdeckung anzubringen.

### <span id="page-29-0"></span>**Abdeckung Dell™ OptiPlex™ 980 Service-Handbuch — Kompaktgehäuse**

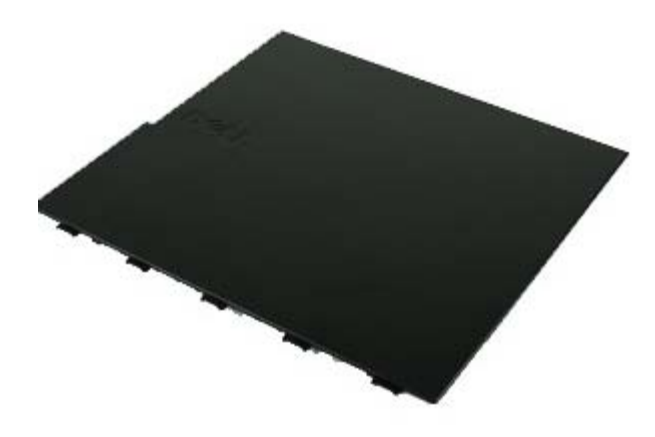

**WARNUNG: Bevor Sie Arbeiten im Inneren des Computers ausführen, lesen Sie zunächst die im Lieferumfang des Computers enthaltenen Sicherheitshinweise. Zusätzliche Informationen zur bestmöglichen Einhaltung der Sicherheitsrichtlinien finden Sie auf der Homepage zur Richtlinienkonformität unter www.dell.com/regulatory\_compliance.**

## **Entfernen der Abdeckung**

**ANMERKUNG:** Möglicherweise müssen Sie Adobe Flash Player von **Adobe.com** installieren, um die nachfolgenden Abbildungen anzeigen zu können.

- 1. Folgen Sie den Anweisungen unter [Vor der Arbeit an Komponenten im Inneren des Computers.](#page-1-1)
- 2. Ziehen Sie den Entriegelungsriegel der Abdeckung nach hinten.

3. Kippen Sie die Computerabdeckung von oben ab und entfernen Sie sie vom Computer.

# **Anbringen der Abdeckung**

Führen Sie die zuvor genannten Schritte in umgekehrter Reihenfolge aus, um die Abdeckung anzubringen.

<span id="page-31-0"></span>[Zurück zum Inhaltsverzeichnis](#page-0-0)

### **Frontblende Dell™ OptiPlex™ 980 Service-Handbuch — Kompaktgehäuse**

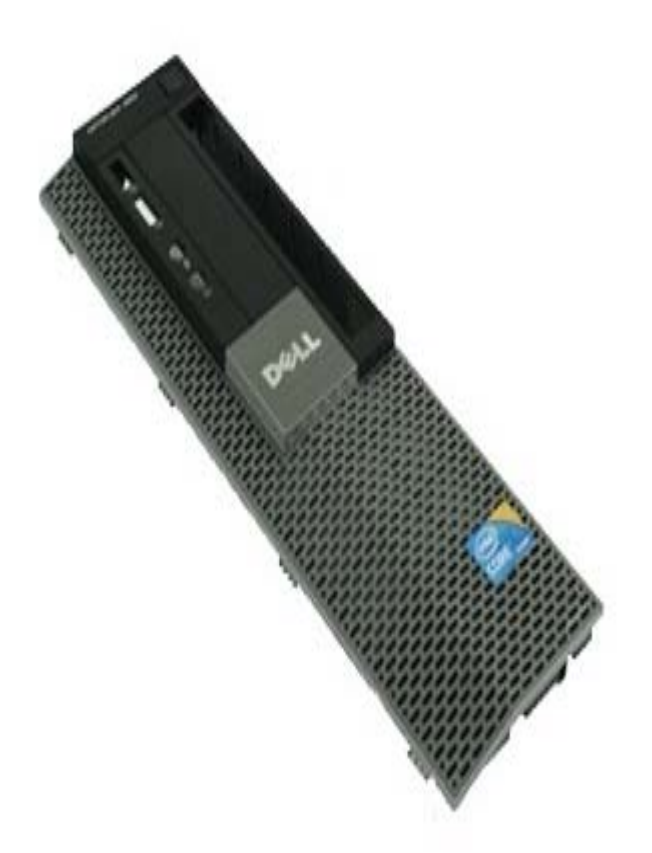

**WARNUNG: Bevor Sie Arbeiten im Inneren des Computers ausführen, lesen Sie zunächst die im Lieferumfang des Computers enthaltenen Sicherheitshinweise. Zusätzliche Informationen zur bestmöglichen Einhaltung der Sicherheitsrichtlinien finden Sie auf der Homepage zur Richtlinienkonformität unter www.dell.com/regulatory\_compliance.**

## **Entfernen der Frontblende**

- 1. Folgen Sie den Anweisungen unter [Vor der Arbeit an Komponenten im Inneren des Computers.](#page-1-0)
- 2. Drücken Sie die Haltefedern der Frontblende vorsichtig vom Computer weg.

3. Entfernen Sie die Frontblende vom Gehäuse.

# **Anbringen der Frontblende**

Führen Sie die zuvor genannten Schritte in umgekehrter Reihenfolge aus, um die Frontblende anzubringen.

# <span id="page-33-0"></span>**Optisches Laufwerk**

**Dell™ OptiPlex™ 980 Service-Handbuch — Kompaktgehäuse**

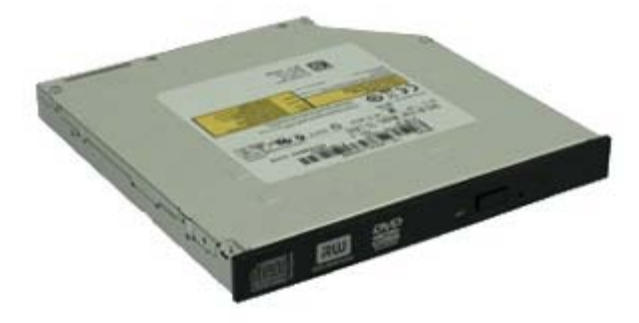

**WARNUNG: Bevor Sie Arbeiten im Inneren des Computers ausführen, lesen Sie zunächst die im Lieferumfang des Computers enthaltenen Sicherheitshinweise. Zusätzliche Informationen zur bestmöglichen Einhaltung der Sicherheitsrichtlinien finden Sie auf der Homepage zur Richtlinienkonformität unter www.dell.com/regulatory\_compliance.**

## **Entfernen des optischen Laufwerks**

- 1. Folgen Sie den Anweisungen unter [Vor der Arbeit an Komponenten im Inneren des Computers.](#page-1-1)
- 2. Trennen Sie das Stromversorgungs- und das Datenkabel auf der Rückseite des optischen Laufwerks.

3. Ziehen Sie den Entriegelungsriegel des Diskettenlaufwerks nach oben, und schieben Sie das Laufwerk zur Rückseite des Computers.

4. Heben Sie das Laufwerk an, um es aus dem Computer zu entfernen.

5. Entfernen Sie die Schrauben.

6. Entfernen Sie die Schraube.
7. Entfernen Sie das Abdeckblech vom optischen Laufwerk.

## **Einbauen des optischen Laufwerks**

Führen Sie die zuvor genannten Schritte in umgekehrter Reihenfolge aus, um das optische Laufwerk zu installieren.

<span id="page-37-0"></span>[Zurück zum Inhaltsverzeichnis](#page-0-0)

**Festplatte Dell™ OptiPlex™ 980 Service-Handbuch — Kompaktgehäuse**

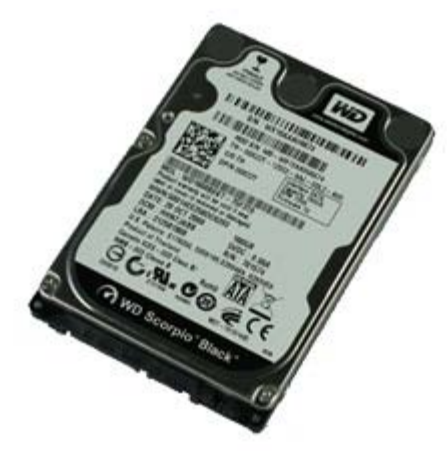

**WARNUNG: Bevor Sie Arbeiten im Inneren des Computers ausführen, lesen Sie zunächst die im Lieferumfang des Computers enthaltenen Sicherheitshinweise. Zusätzliche Informationen zur bestmöglichen Einhaltung der Sicherheitsrichtlinien finden Sie auf der Homepage zur Richtlinienkonformität unter www.dell.com/regulatory\_compliance.**

### **Entfernen der Festplatte**

- 1. Folgen Sie den Anweisungen unter [Vor der Arbeit an Komponenten im Inneren des Computers.](#page-1-0)
- 2. Drücken Sie die blauen Entriegelungszungen auf beiden Seiten des Festplattenlaufwerks nach innen, und ziehen Sie das Laufwerk nach oben aus dem Computer heraus.

3. Trennen und lösen Sie die Daten- und Stromversorgungskabel.

4. Entfernen Sie den Festplattenträger aus dem Computer.

5. Drücken Sie die blauen Sicherungslaschen auf beiden Seiten der Festplatte nach innen, und ziehen Sie das Laufwerk nach oben aus dem Computer heraus.

6. Entfernen Sie die Schrauben, mit denen das erste Festplattenlaufwerk am Schacht befestigt ist.

7. Nehmen Sie das erste Festplattenlaufwerk aus dem Schacht.

8. Entfernen Sie die Schrauben, mit denen das zweite Festplattenlaufwerk (falls verfügbar) am Schacht befestigt ist.

9. Nehmen Sie das zweite Festplattenlaufwerk aus dem Schacht.

# **Einbauen der Festplatte**

Führen Sie die zuvor genannten Schritte in umgekehrter Reihenfolge aus, um die Festplatte einzubauen.

<span id="page-43-0"></span>[Zurück zum Inhaltsverzeichnis](#page-0-0)

**Wireless-Modul**

**Dell™ OptiPlex™ 980 Service-Handbuch — Kompaktgehäuse**

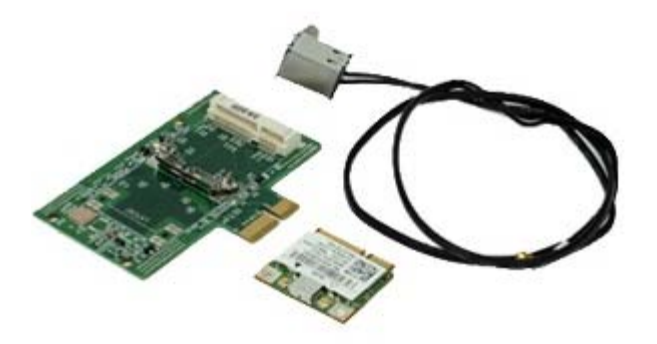

**WARNING: Bevor Sie Arbeiten im Inneren des Computers ausführen, lesen Sie zunächst die im Lieferumfang des Computers enthaltenen Sicherheitshinweise. Zusätzliche Informationen zur bestmöglichen Einhaltung der Sicherheitsrichtlinien finden Sie auf der Homepage zur Richtlinienkonformität unter www.dell.com/regulatory\_compliance.**

# **Entfernen des Wireless-Moduls**

- 1. Folgen Sie den Anweisungen unter [Vor der Arbeit an Komponenten im Inneren des Computers.](#page-1-0)
- 2. Entfernen Sie die [Festplatte](#page-37-0).
- 3. Heben Sie die Freigabelasche des Wireless-Antennenanschlusses an und drücken Sie den Anschluss der Wireless-Antenne dann in Richtung Netzteil.

4. Entriegeln Sie die Wireless-Antenne.

5. Lösen Sie die Sicherungslasche, um das Wireless-Modul aus der Systemplatine zu entfernen.

6. Entfernen Sie die Metallabdeckung von der Wireless-Kartenbaugruppe.

7. Trennen Sie die Antennenkabel.

8. Lösen Sie die WLAN-Karte (Wireless Local Area Network) aus der Sicherungslasche.

9. Entfernen Sie die WLAN-Karte aus dem Steckplatz.

10. Lösen und entfernen Sie die Antennenkabel.

11. Entfernen Sie die WLAN-Platine aus der Halterung.

# **Einbauen des Wireless-Moduls**

Führen Sie oben beschriebenen Schritte in umgekehrter Reihenfolge aus, um das Wireless-Modul zu installieren.

<span id="page-49-0"></span>[Zurück zum Inhaltsverzeichnis](#page-0-0)

### **Lüfter Dell™ OptiPlex™ 980 Service-Handbuch — Kompaktgehäuse**

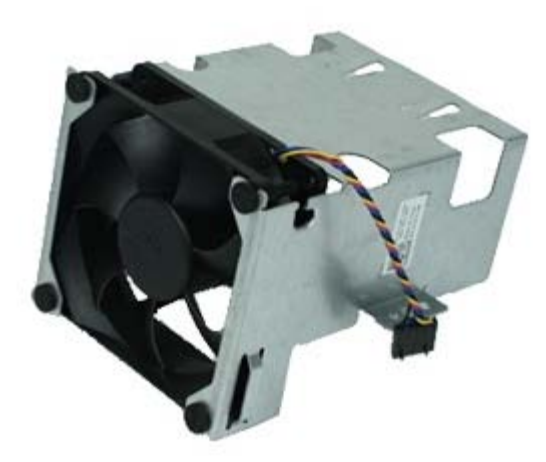

**WARNUNG: Bevor Sie Arbeiten im Inneren des Computers ausführen, lesen Sie zunächst die im Lieferumfang des Computers enthaltenen Sicherheitshinweise. Zusätzliche Informationen zur bestmöglichen Einhaltung der Sicherheitsrichtlinien finden Sie auf der Homepage zur Richtlinienkonformität unter www.dell.com/regulatory\_compliance.**

### **Entfernen des Lüfters**

- 1. Folgen Sie den Anweisungen unter [Vor der Arbeit an Komponenten im Inneren des Computers.](#page-1-0)
- 2. Entfernen Sie das [optische Laufwerk.](#page-33-0)
- 3. Entfernen Sie die [Festplatte](#page-37-0).
- 4. Entfernen Sie das [Wireless-Modul](#page-43-0).
- 5. Trennen Sie den Lüfter vom Anschluss auf der Systemplatine.

6. Entfernen Sie die Schrauben von der Prozessorlüfter-Verkleidung.

7. Entfernen Sie den Prozessorlüfter vom Kühlkörper.

# **Einbauen des Lüfters**

Führen Sie die zuvor genannten Schritte in umgekehrter Reihenfolge aus, um den Lüfter einzubauen.

### <span id="page-52-0"></span>**Kühlkörper und Prozessor**

**Dell™ OptiPlex™ 980 Service-Handbuch — Kompaktgehäuse**

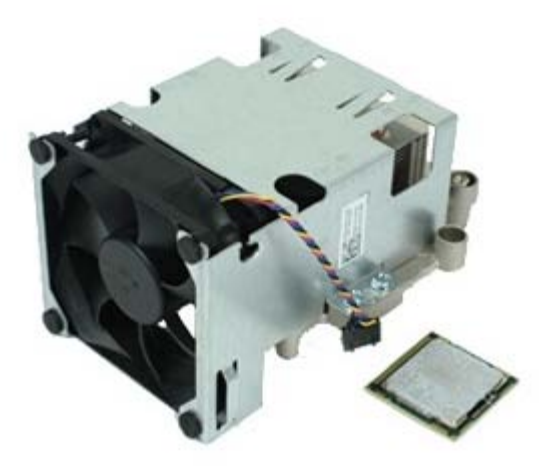

### **Entfernen des Kühlkörpers und des Prozessors**

**WARNUNG: Bevor Sie Arbeiten im Inneren des Computers ausführen, lesen Sie zunächst die im**  $\triangle$ **Lieferumfang des Computers enthaltenen Sicherheitshinweise. Zusätzliche Informationen zur bestmöglichen Einhaltung der Sicherheitsrichtlinien finden Sie auf der Homepage zur Richtlinienkonformität unter www.dell.com/regulatory\_compliance.**

- 1. Folgen Sie den Anweisungen unter [Vor der Arbeit an Komponenten im Inneren des Computers.](#page-1-0)
- 2. Entfernen Sie das [optische Laufwerk.](#page-33-0)
- 3. Entfernen Sie den [Festplattenträger.](#page-37-0)
- 4. Entfernen Sie das [Wireless-Modul](#page-43-0).
- 5. Trennen Sie das Lüfterkabel vom Anschluss auf der Systemplatine.

6. Lösen Sie die Schrauben, mit denen der Kühlkörper auf der Systemplatine befestigt ist.

7. Drehen Sie den Kühlkörper in Richtung der Computerrückseite und entfernen Sie ihn.

8. Drücken Sie den Entriegelungshebel der Prozessorabdeckung nach unten und außen, um die Abdeckung zu lösen.

9. Heben Sie die Prozessorabdeckung an.

10. Entfernen Sie den Prozessor von der Systemplatine.

**VORSICHTSHINWEIS: Achten Sie beim Austauschen des Prozessors darauf, dass Sie die Kontaktstifte im Sockel nicht berühren und keine Fremdkörper darauf gelangen.**

## **Einbauen des Kühlkörpers und des Prozessors**

Führen Sie die zuvor genannten Schritte in umgekehrter Reihenfolge aus, um den Kühlkörper und den Prozessor einzubauen.

<span id="page-56-0"></span>[Zurück zum Inhaltsverzeichnis](#page-0-0)

#### **Speicher Dell™ OptiPlex™ 980 Service-Handbuch — Kompaktgehäuse**

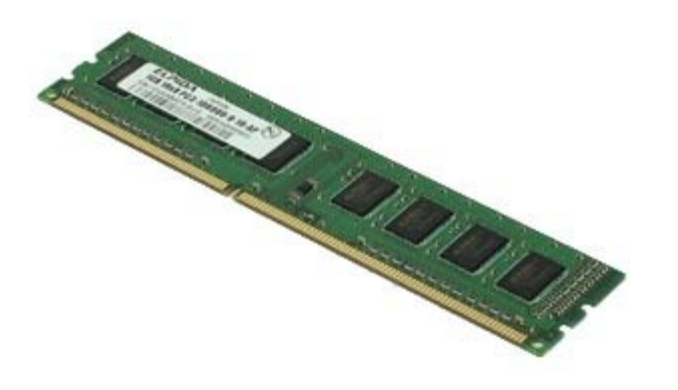

**WARNUNG: Bevor Sie Arbeiten im Inneren des Computers ausführen, lesen Sie zunächst die im Lieferumfang des Computers enthaltenen Sicherheitshinweise. Zusätzliche Informationen zur bestmöglichen Einhaltung der Sicherheitsrichtlinien finden Sie auf der Homepage zur Richtlinienkonformität unter www.dell.com/regulatory\_compliance.**

## **Entfernen von Speichermodulen**

- 1. Folgen Sie den Anweisungen unter [Vor der Arbeit an Komponenten im Inneren des Computers.](#page-1-0)
- 2. Entfernen Sie das [optische Laufwerk.](#page-33-0)
- 3. Entfernen Sie den [Festplattenträger.](#page-37-0)
- 4. Drücken Sie die Haltefedern hinunter, um das Speichermodul freizugeben.

5. Heben Sie das Speichermodul aus dem Anschluss auf der Systemplatine und entfernen Sie es aus dem Computer.

## **Einbauen von Speichermodulen**

Führen Sie die zuvor genannten Schritte in umgekehrter Reihenfolge aus, um das Speichermodul einzusetzen.

# <span id="page-58-0"></span>**Interner Lautsprecher**

**Dell™ OptiPlex™ 980 Service-Handbuch — Kompaktgehäuse**

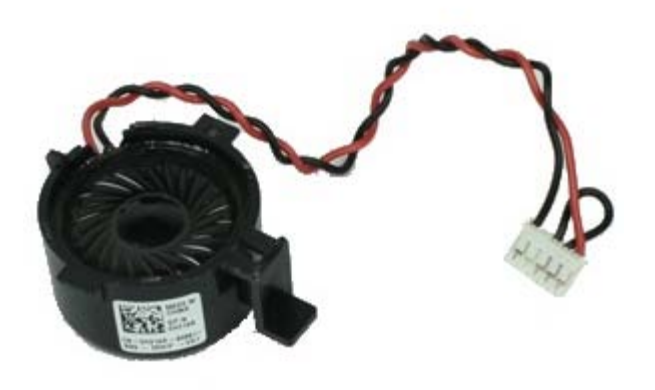

**WARNUNG: Bevor Sie Arbeiten im Inneren des Computers ausführen, lesen Sie zunächst die im Lieferumfang des Computers enthaltenen Sicherheitshinweise. Zusätzliche Informationen zur bestmöglichen Einhaltung der Sicherheitsrichtlinien finden Sie auf der Homepage zur Richtlinienkonformität unter www.dell.com/regulatory\_compliance.**

### **Entfernen des internen Lautsprechers**

- 1. Folgen Sie den Anweisungen unter [Vor der Arbeit an Komponenten im Inneren des Computers.](#page-1-0)
- 2. Entfernen Sie den [Festplattenträger.](#page-37-0)
- 3. Entfernen Sie den [Prozessorlüfter](#page-49-0).
- 4. Trennen und lösen Sie das Kable des internen Lautsprechers.

5. Drücken Sie auf die Sicherungslasche des Lautsprechers und entfernen Sie ihn durch schieben.

# **Einbauen des internen Lautsprechers**

Führen Sie die zuvor genannten Schritte in umgekehrter Reihenfolge aus, um den internen Lautsprecher einzubauen.

[Zurück zum Inhaltsverzeichnis](#page-0-0)

# **Vorderer Temperatursensor**

**Dell™ OptiPlex™ 980 Service-Handbuch — Kompaktgehäuse**

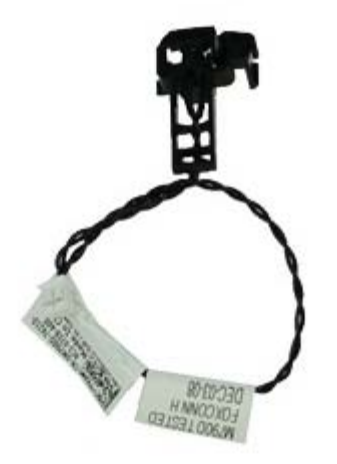

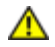

**WARNUNG: Bevor Sie Arbeiten im Inneren des Computers ausführen, lesen Sie zunächst die im Lieferumfang des Computers enthaltenen Sicherheitshinweise. Zusätzliche Informationen zur bestmöglichen Einhaltung der Sicherheitsrichtlinien finden Sie auf der Homepage zur Richtlinienkonformität unter www.dell.com/regulatory\_compliance.**

## **Entfernen des vorderen Temperatursensors**

- 1. Folgen Sie den Anweisungen unter [Vor der Arbeit an Komponenten im Inneren des Computers.](#page-1-0)
- 2. Entfernen Sie den [Festplattenschacht.](#page-37-0)
- 3. Entfernen Sie den internen [Lautsprecher](#page-58-0).
- 4. Entfernen Sie den [Prozessorlüfter](#page-49-0).
- 5. Trennen Sie das Kabel des vorderen Temperatursensors von der Systemplatine.

6. Lösen Sie den Haken, um den vorderen Temperatursensor zu entfernen.

# **Einbauen des vorderen Temperatursensors**

Führen Sie die zuvor genannten Schritte in umgekehrter Reihenfolge aus, um den vorderen Temperatursensor zu installieren.

[Zurück zum Inhaltsverzeichnis](#page-0-0)

### **Netzteil Dell™ OptiPlex™ 980 Service-Handbuch — Kompaktgehäuse**

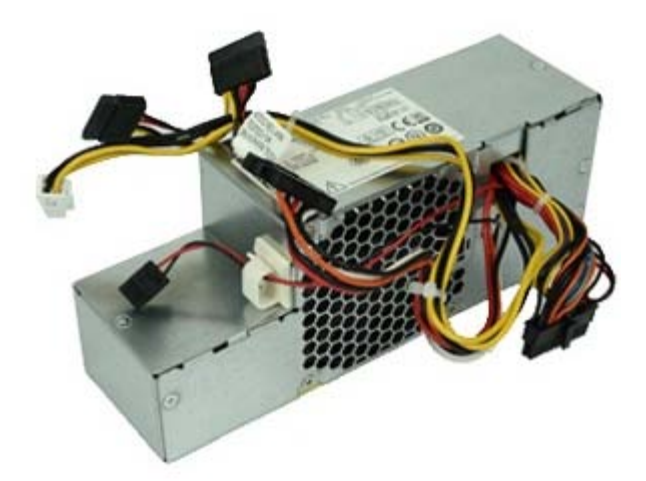

**WARNUNG: Bevor Sie Arbeiten im Inneren des Computers ausführen, lesen Sie zunächst die im Lieferumfang des Computers enthaltenen Sicherheitshinweise. Zusätzliche Informationen zur bestmöglichen Einhaltung der Sicherheitsrichtlinien finden Sie auf der Homepage zur Richtlinienkonformität unter www.dell.com/regulatory\_compliance.**

### **Entfernen des Netzteils**

- 1. Folgen Sie den Anweisungen unter [Vor der Arbeit an Komponenten im Inneren des Computers.](#page-1-0)
- 2. Entfernen Sie das [optische Laufwerk.](#page-33-0)
- 3. Entfernen Sie den [Festplattenschacht.](#page-37-0)
- 4. Entfernen Sie den [Kühlkörper](#page-52-0).
- 5. Entfernen Sie das Datenkabel aus dem Kabelhaken.

6. Trennen Sie den Hauptstromanschluss von der Systemplatine.

7. Trennen Sie den Hauptstromanschluss von der Systemplatine.

8. Entfernen Sie die Schrauben, mit denen das Netzteil an der Rückseite des Computergehäuses befestigt ist.

9. Schieben Sie das Netzteil in Richtung Laufwerkschacht.

10. Heben Sie das Netzteil nach oben aus dem Computer heraus.

## **Einbauen des Netzteils**

Führen Sie die zuvor genannten Schritte in umgekehrter Reihenfolge aus, um das Netzteil einzubauen.

# **Erweiterungskarten**

**Dell™ OptiPlex™ 980 Service-Handbuch — Kompaktgehäuse**

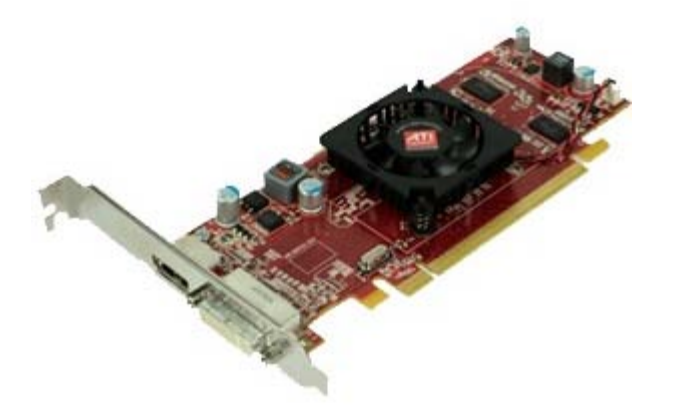

**WARNUNG: Bevor Sie Arbeiten im Inneren des Computers ausführen, lesen Sie zunächst die im Lieferumfang des Computers enthaltenen Sicherheitshinweise. Zusätzliche Informationen zur bestmöglichen Einhaltung der Sicherheitsrichtlinien finden Sie auf der Homepage zur Richtlinienkonformität unter www.dell.com/regulatory\_compliance.**

### **Entfernen von Erweiterungskarten**

- 1. Folgen Sie den Anweisungen unter [Vor der Arbeit an Komponenten im Inneren des Computers.](#page-1-0)
- 2. Entfernen Sie den [Festplattenschacht.](#page-37-0)
- 3. Heben Sie den Erweiterungskarten-Risergriff an.

4. Heben Sie den Sicherungshebel an und ziehen Sie den Erweiterungskarten-Riser hoch.

### **Einsetzen von Erweiterungskarten**

Führen Sie die zuvor genannten Schritte in umgekehrter Reihenfolge aus, um Erweiterungskarten einzusetzen.

### **E/A-Leiste Dell™ OptiPlex™ 980 Service-Handbuch — Kompaktgehäuse**

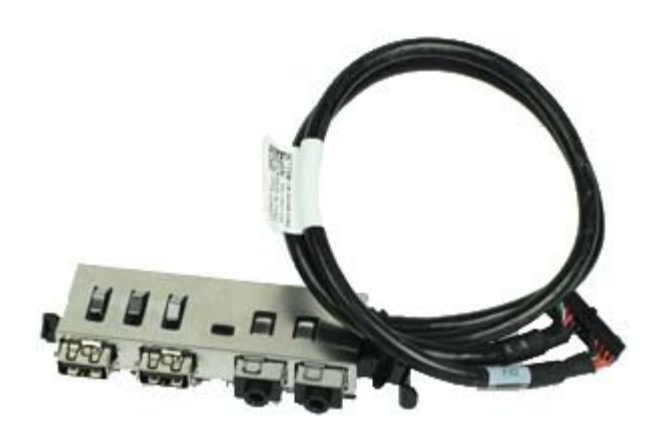

**WARNUNG: Bevor Sie Arbeiten im Inneren des Computers ausführen, lesen Sie zunächst die im Lieferumfang des Computers enthaltenen Sicherheitshinweise. Zusätzliche Informationen zur bestmöglichen Einhaltung der Sicherheitsrichtlinien finden Sie auf der Homepage zur Richtlinienkonformität unter www.dell.com/regulatory\_compliance.**

### **Entfernen der E/A-Leiste**

- 1. Folgen Sie den Anweisungen unter [Vor der Arbeit an Komponenten im Inneren des Computers.](#page-1-0)
- 2. Entfernen Sie die [Frontblende](#page-31-0).
- 3. Entfernen Sie den [Festplattenschacht.](#page-37-0)
- 4. Entfernen Sie das [optische Laufwerk.](#page-33-0)
- 5. Entfernen Sie den [Speicher.](#page-56-0)
- 6. Trennen Sie das E/A-Leisten-Kabel von der Systemplatine.

7. Lösen Sie das Kabel von der E/A-Leiste.

8. Heben Sie die Sicherungslasche und schieben Sie die E/A-Leiste in Richtung der rechten Seite des Computers.

9. Nehmen Sie die E/A-Leiste von vorne heraus.

# **Anbringen der E/A-Leiste**

Führen Sie die zuvor genannten Schritte in umgekehrter Reihenfolge aus, um die E/A-Leiste anzubringen.

[Zurück zum Inhaltsverzeichnis](#page-0-0)

### **Bedienfeld Dell™ OptiPlex™ 980 Service-Handbuch — Kompaktgehäuse**

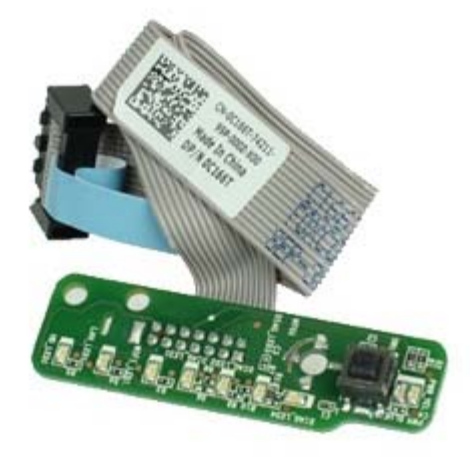

**WARNUNG: Bevor Sie Arbeiten im Inneren des Computers ausführen, lesen Sie zunächst die im Lieferumfang des Computers enthaltenen Sicherheitshinweise. Zusätzliche Informationen zur bestmöglichen Einhaltung der Sicherheitsrichtlinien finden Sie auf der Homepage zur Richtlinienkonformität unter www.dell.com/regulatory\_compliance.**

### **Entfernen des Bedienfelds**

- 1. Folgen Sie den Anweisungen unter [Vor der Arbeit an Komponenten im Inneren des Computers.](#page-1-0)
- 2. Entfernen Sie die [Frontblende](#page-31-0).
- 3. Entfernen Sie den [Festplattenschacht.](#page-37-0)
- 4. Entfernen Sie das [optische Laufwerk.](#page-33-0)
- 5. Trennen Sie das Kabel des Bedienfelds von der Systemplatine.
6. Entfernen Sie die Schraube.

7. Entfernen Sie das Bedienfeld aus dem Gehäuse.

### **Einbauen des Bedienfelds**

Führen Sie die zuvor genannten Schritte in umgekehrter Reihenfolge aus, um das Bedienfeld einzubauen.

**Eingriffschalter Dell™ OptiPlex™ 980 Service-Handbuch — Kompaktgehäuse**

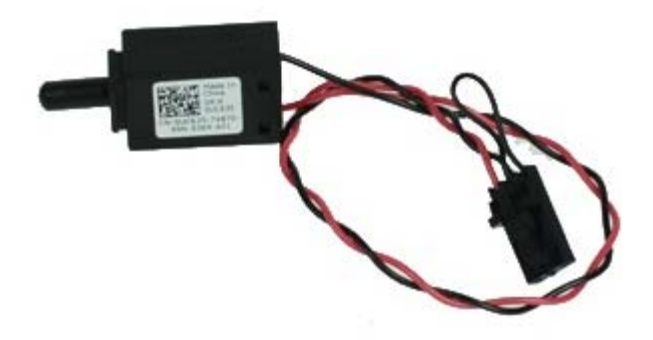

**WARNUNG: Bevor Sie Arbeiten im Inneren des Computers ausführen, lesen Sie zunächst die im Lieferumfang des Computers enthaltenen Sicherheitshinweise. Zusätzliche Informationen zur bestmöglichen Einhaltung der Sicherheitsrichtlinien finden Sie auf der Homepage zur Richtlinienkonformität unter www.dell.com/regulatory\_compliance.**

### **Entfernen des Eingriffschalters**

- 1. Folgen Sie den Anweisungen unter [Vor der Arbeit an Komponenten im Inneren des Computers.](#page-1-0)
- 2. Entfernen Sie den [Festplattenschacht.](#page-37-0)
- 3. Trennen Sie das Kabel des Eingriffschalters von der Systemplatine.

4. Verschieben und entfernen Sie den Eingriffschalter.

## **Einbauen des Eingriffschalters**

Führen Sie die zuvor genannten Schritte in umgekehrter Reihenfolge aus, um den Eingriffschalter einzubauen.

## **Knopfzellenbatterie**

**Dell™ OptiPlex™ 980 Service-Handbuch — Kompaktgehäuse**

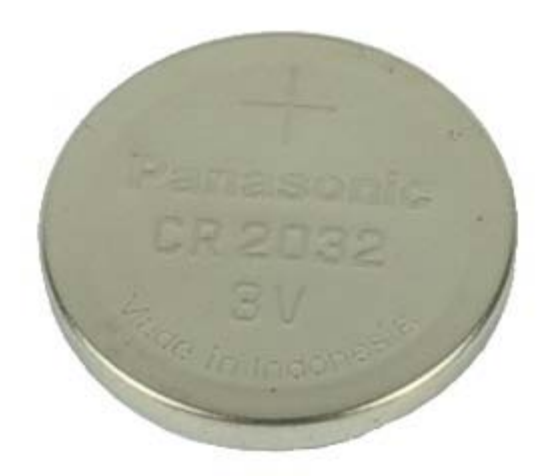

**WARNUNG: Bevor Sie Arbeiten im Inneren des Computers ausführen, lesen Sie zunächst die im Lieferumfang des Computers enthaltenen Sicherheitshinweise. Zusätzliche Informationen zur bestmöglichen Einhaltung der Sicherheitsrichtlinien finden Sie auf der Homepage zur Richtlinienkonformität unter www.dell.com/regulatory\_compliance.**

### **Entfernen der Knopfzellenbatterie**

- 1. Folgen Sie den Anweisungen unter [Vor der Arbeit an Komponenten im Inneren des Computers.](#page-1-0)
- 2. Entfernen Sie den [Festplattenschacht.](#page-37-0)
- 3. Ziehen Sie die Halteklammer von der Knopfzellenbatterie ab.

4. Heben Sie die Knopfzellenbatterie aus der Halterung und entfernen Sie sie aus dem Computer.

## **Einbauen der Knopfzellenbatterie**

Um die Knopfzellenbatterie einzusetzen, führen Sie die obenstehenden Schritte in umgekehrter Reihenfolge aus.

**Systemplatine Dell™ OptiPlex™ 980 Service-Handbuch — Kompaktgehäuse**

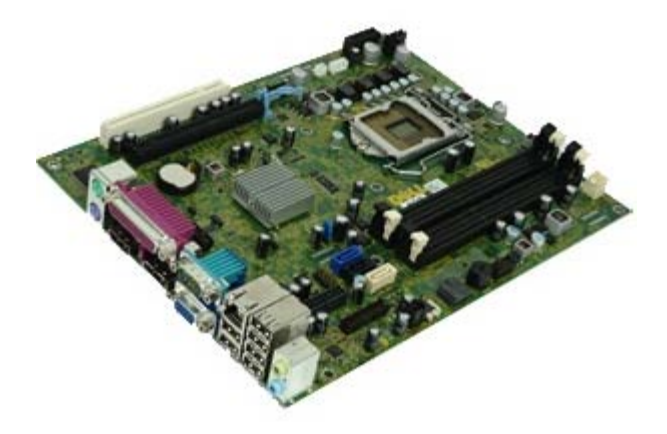

**WARNUNG: Bevor Sie Arbeiten im Inneren des Computers ausführen, lesen Sie zunächst die im Lieferumfang des Computers enthaltenen Sicherheitshinweise. Zusätzliche Informationen zur bestmöglichen Einhaltung der Sicherheitsrichtlinien finden Sie auf der Homepage zur Richtlinienkonformität unter www.dell.com/regulatory\_compliance.**

#### **Entfernen der Systemplatine**

- 1. Folgen Sie den Anweisungen unter [Vor der Arbeit an Komponenten im Inneren des Computers.](#page-1-0)
- 2. Entfernen Sie das [optische Laufwerk.](#page-33-0)
- 3. Entfernen Sie den [Festplattenschacht.](#page-37-0)
- 4. Entfernen Sie den [Kühlkörper und den Prozessor.](#page-52-0)
- 5. Entfernen Sie das [Wireless-Modul](#page-43-0).
- 6. Entfernen Sie den [Speicher.](#page-56-0)
- 7. Entfernen Sie die [Erweiterungskarte](#page-66-0).
- 8. Trennen Sie alle Kabel von der Systemplatine.

9. Entfernen Sie die Schrauben von der Systemplatine.

10. Heben Sie die Systemplatine hoch und nehmen Sie sie aus dem Gehäuse.

# **Einbauen der Systemplatine**

Führen Sie die zuvor genannten Schritte in umgekehrter Reihenfolge aus, um die Systemplatine einzubauen.